# 福特经典福克斯(Focus)更换二手 ECU,重新 刷写操作方法

## 实测车型:

● 2011年福特经典福克斯(Focus) 1.8L, VIN 码: LVSHCAME4BF810787

## 功能说明:

更换二手发动机 ECU (PCM 模块初始化, PCM 重新编程)

## 注意事项:

- 二手 ECU 需要与原车 ECU 硬件类型一样,如果波箱类型不一样,需对二手 ECU 重新编 程(以下真实案例,以客户给自动挡车型买了一块手动挡的二手 ECU 做更换操作说明)。
- 如果原车 ECU 还可以通讯, 则先通过 x431 设备读取原车 ECU 数据后, 再更换 ECU 做编程。
- 二手 ECU 装配上夫若出现编程失败或者防盗灯亮, 请先执行 PATS 防盗功能里面的模 块初始化功能,对 PCM 进行防盗重新匹配。
- **●** 为了行车安全, 建议有条件少使用或不使用拆车二手 ECU。
- 此功能对蓝牙通讯信号要求较高,信号不好会在刷写过程中断线。
- z 测试时车辆电瓶电压充足。
- 软件要求: 需要 PADIII 软件, 福特 V46.60 以上版本

## 操作指引:

## 一、ECU 模块初始化

- 1).选择福特 V46.60 以上版本;
- 2).选择自动搜索;
- 3).选择系统选择;

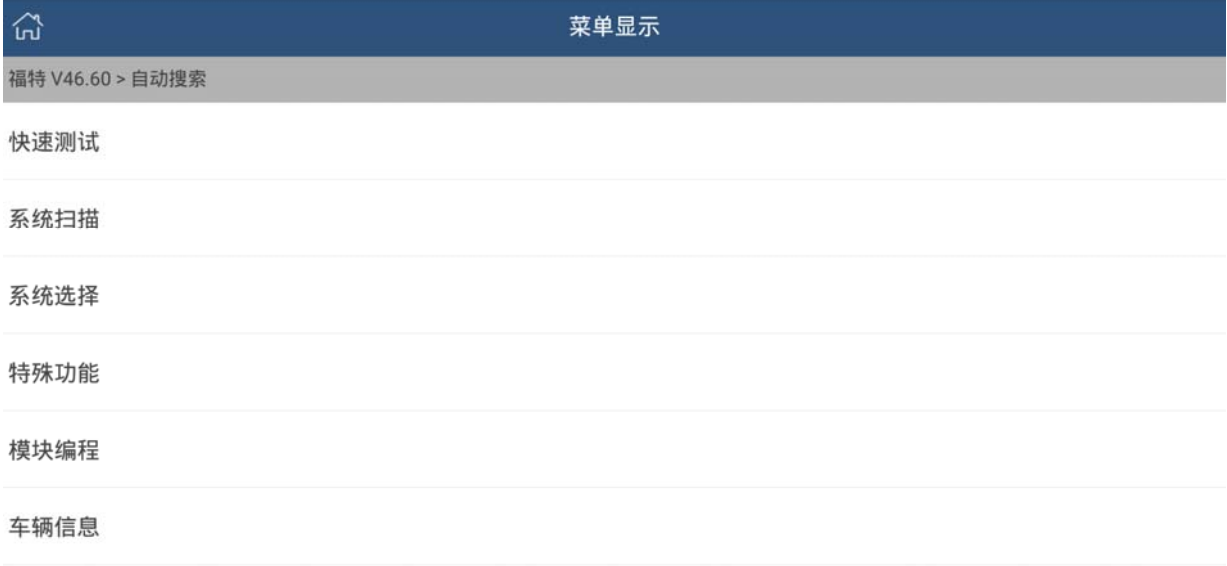

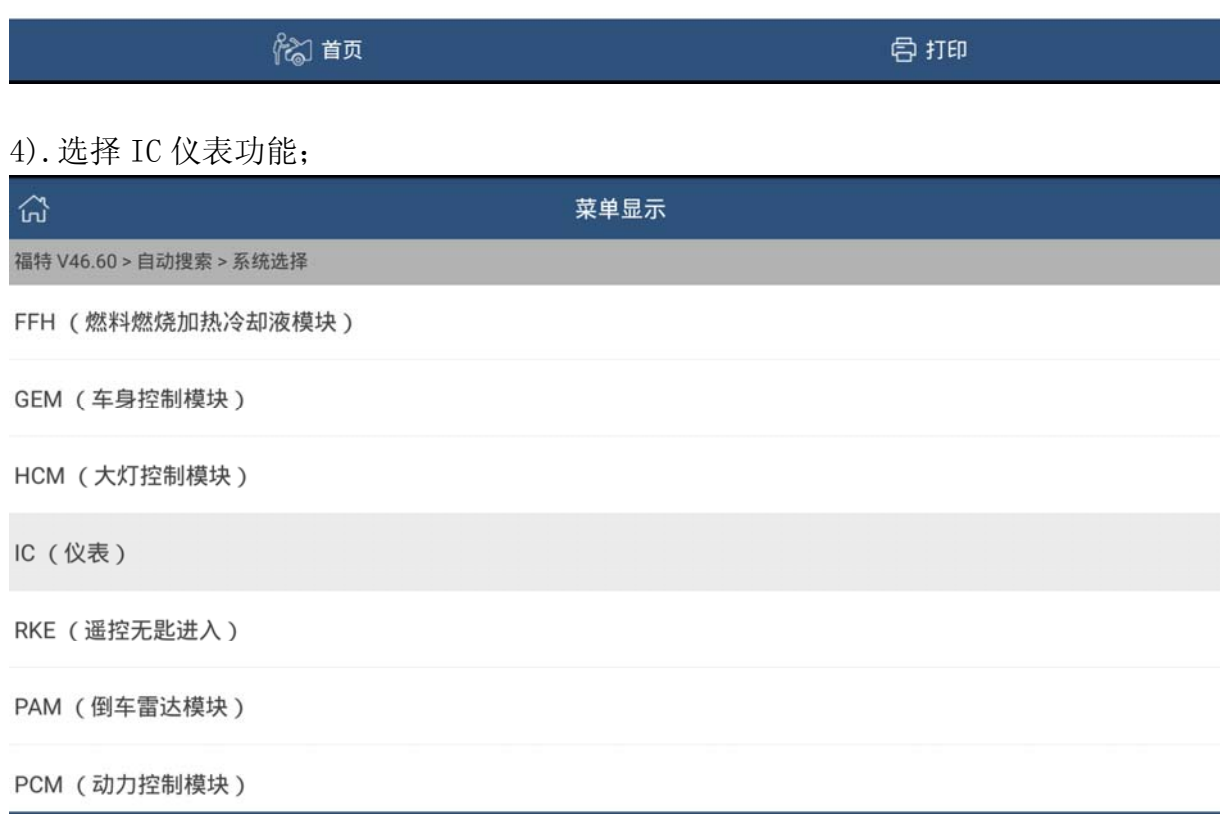

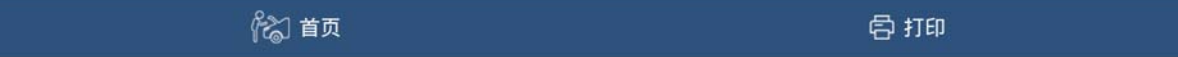

5).选择特殊功能—被动防盗系统功能(由于装上二手发动机 ECU 之后,仪表的防盗灯亮, 需要先执行 PCM 模块初始化,解除防盗故障码之后才能编程)

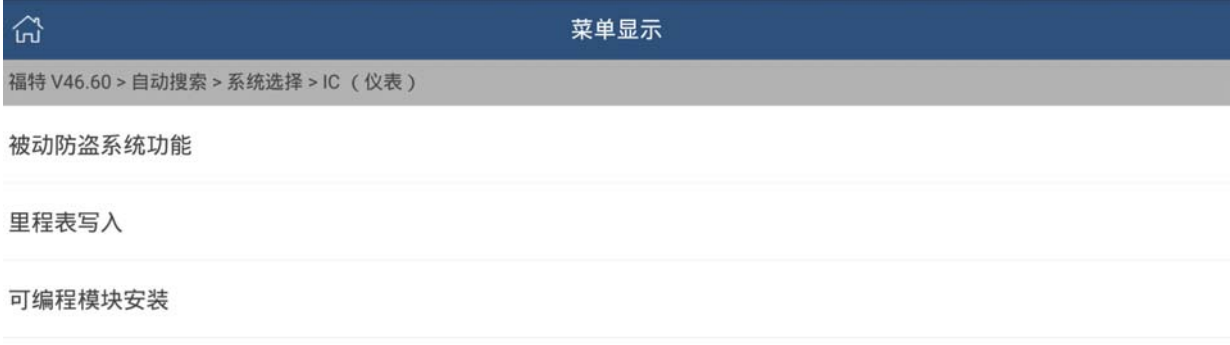

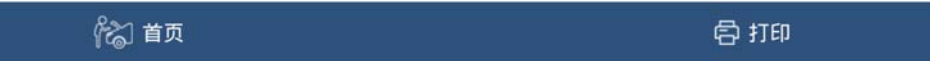

#### 6).执行被动防盗功能提示

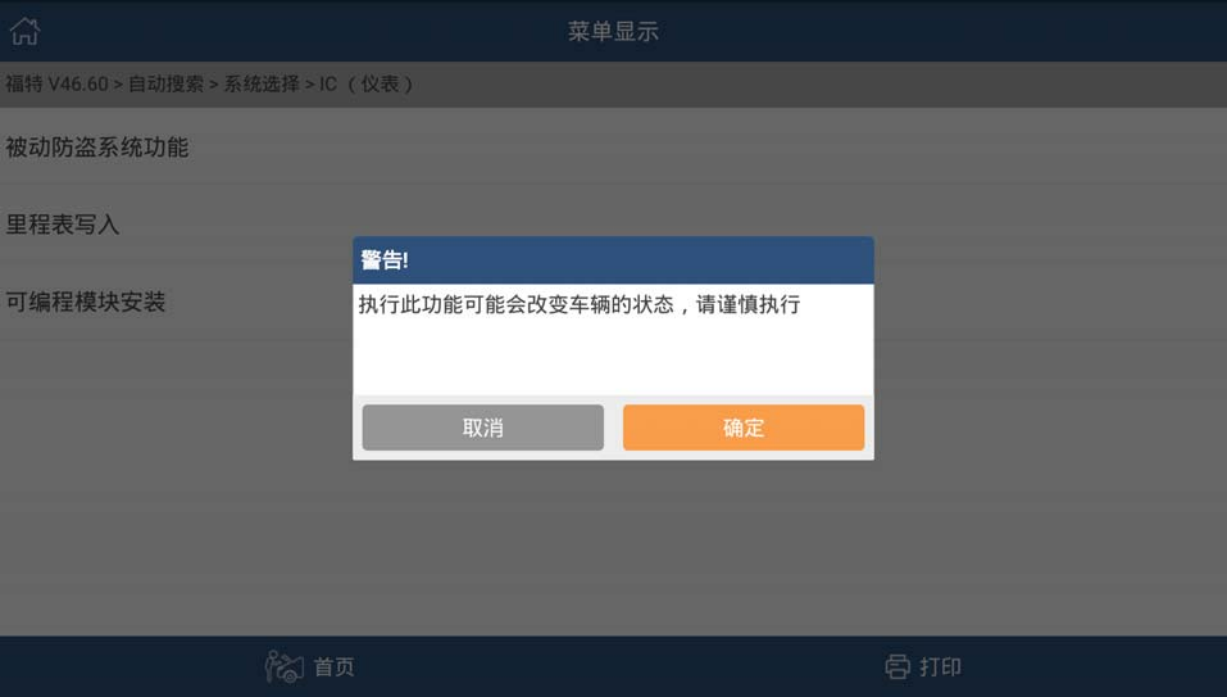

#### 7).读取当前车辆钥匙

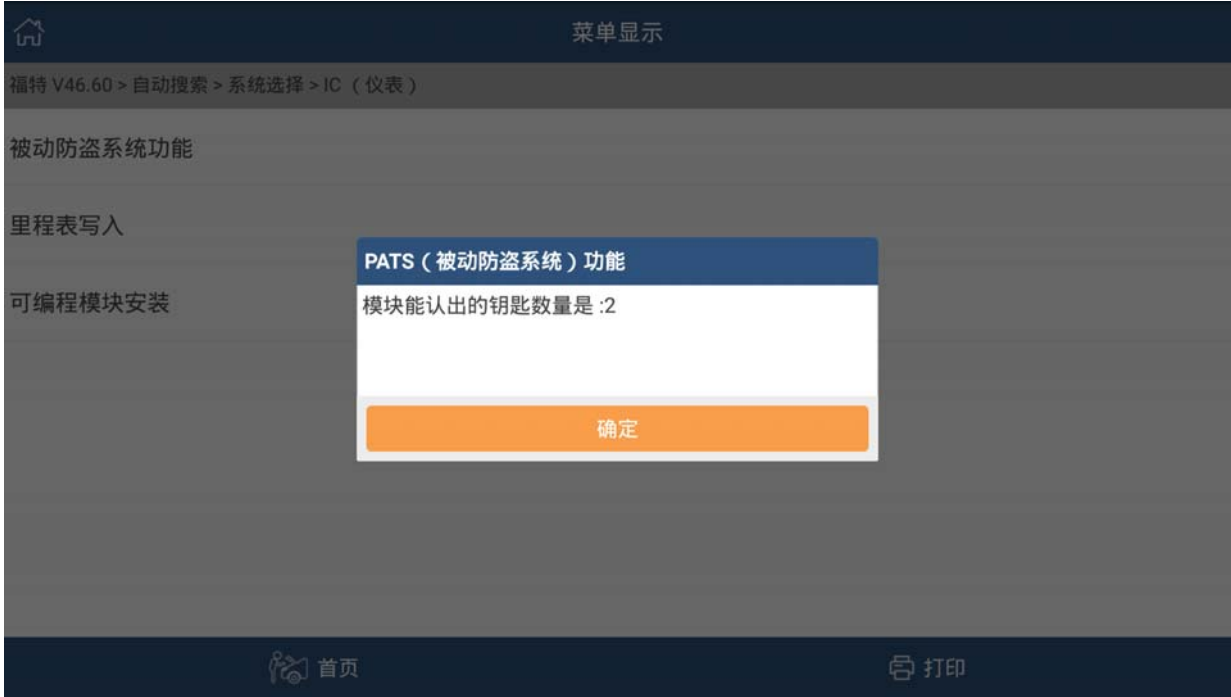

#### 8).执行模块初始化

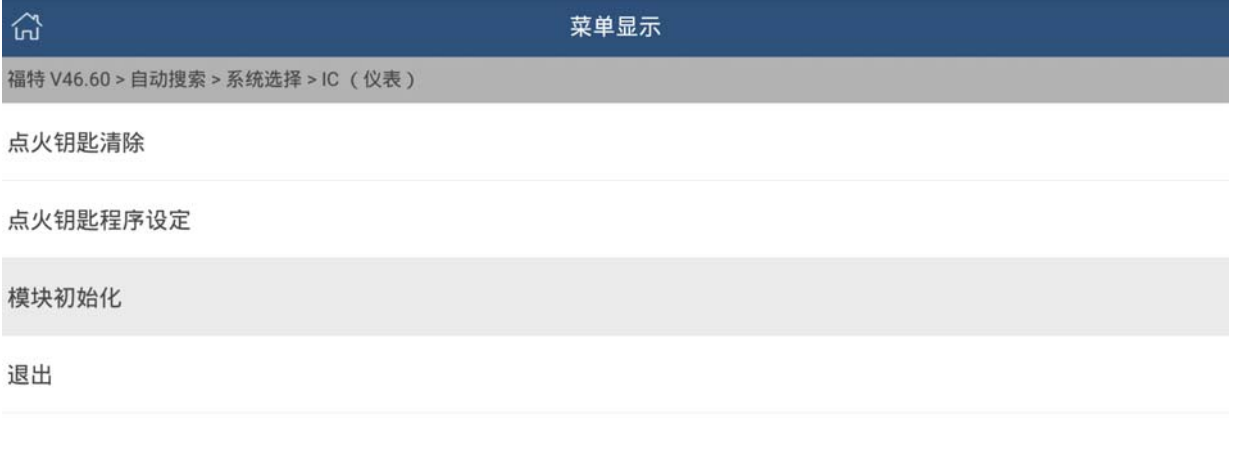

% 首页

骨打印

#### 9).选择 PCM(动力传动控制模块)

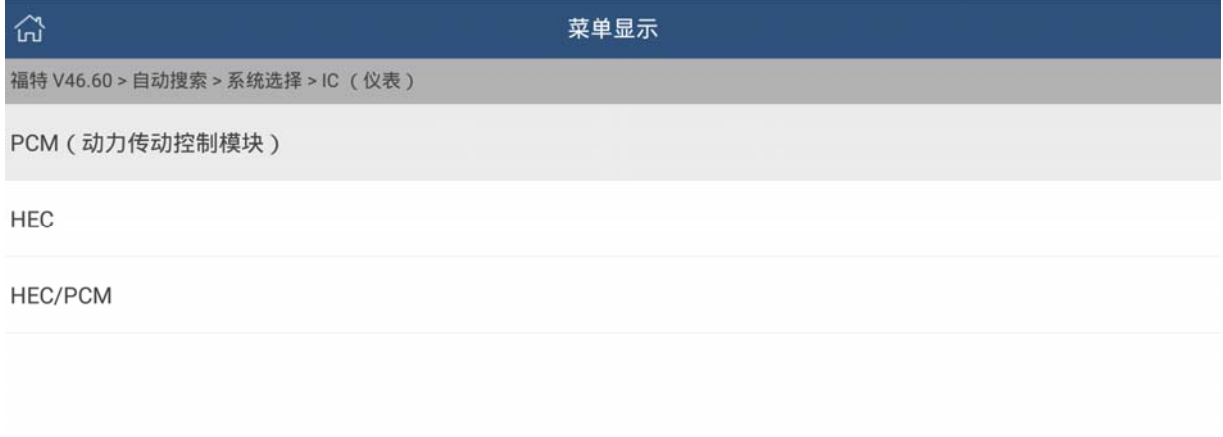

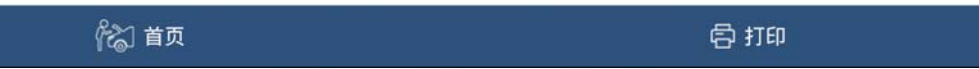

#### 10).提示将点火开关打到 OFF

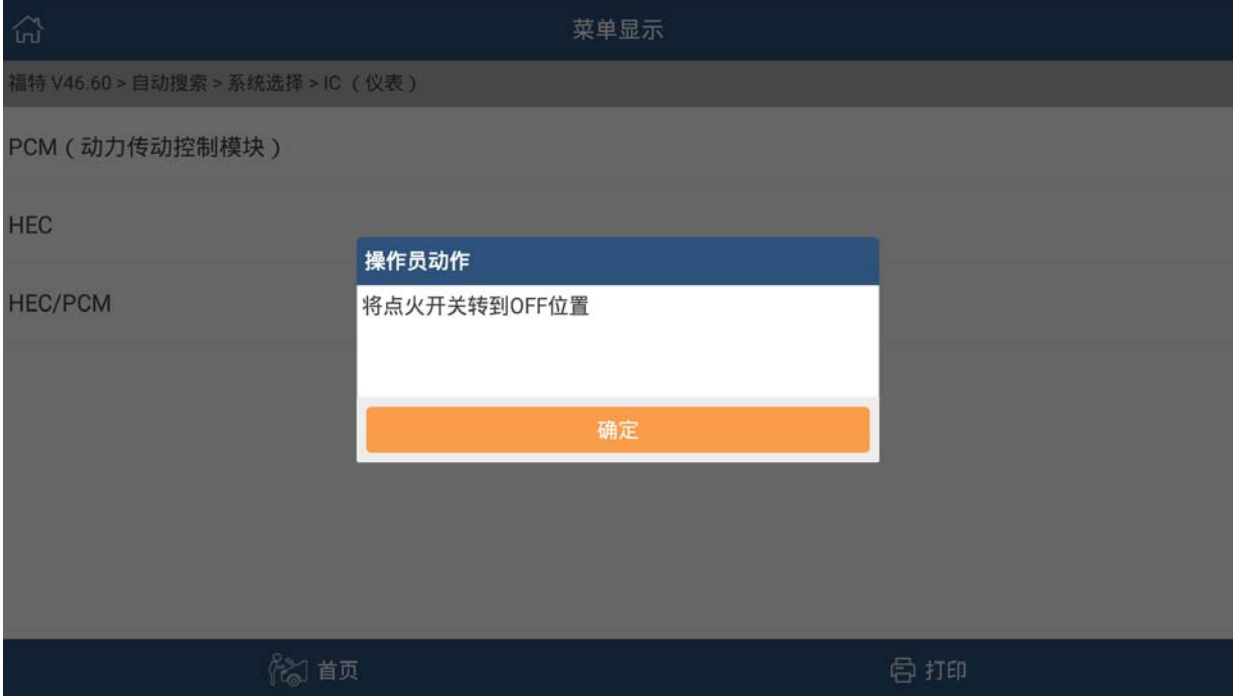

## 11).等待倒计时

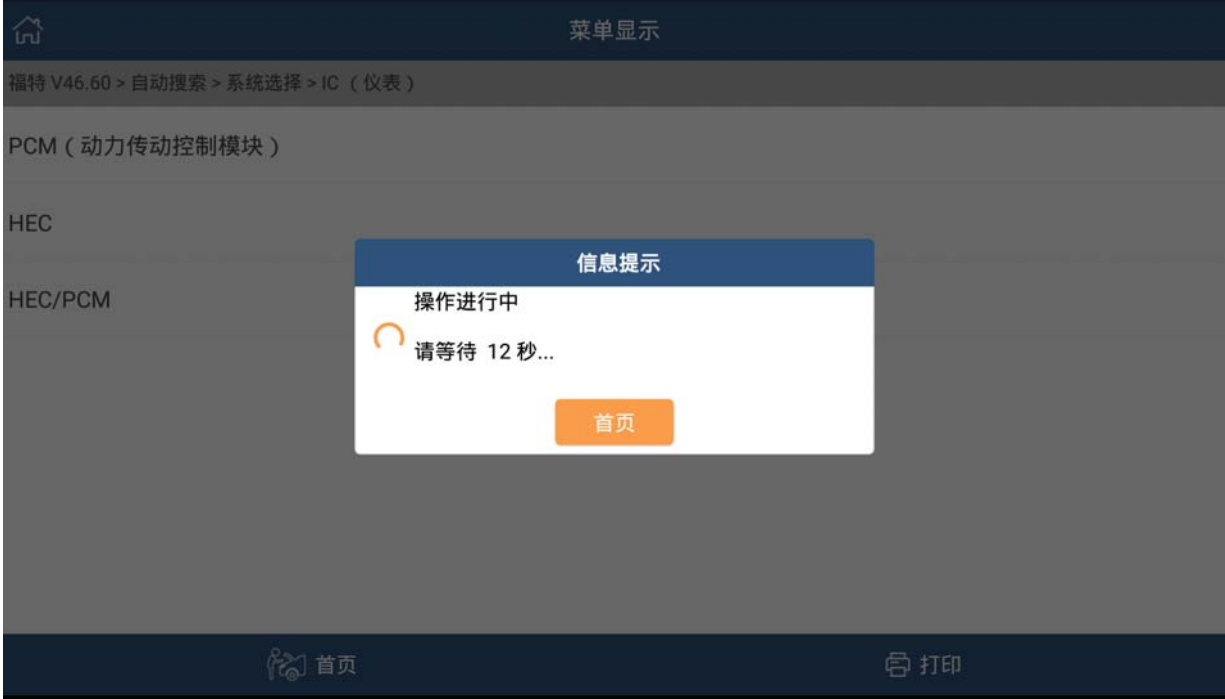

#### 12).提示将点火开关转到接通的位置

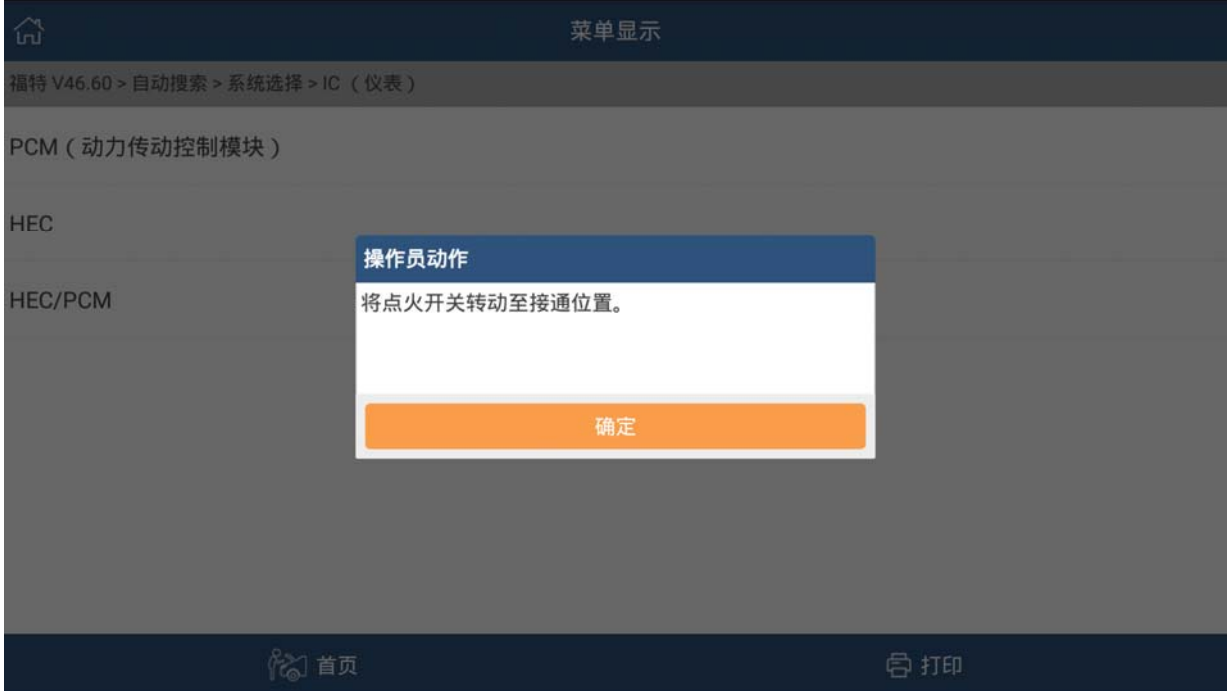

#### 13).提示系统初始化完成。

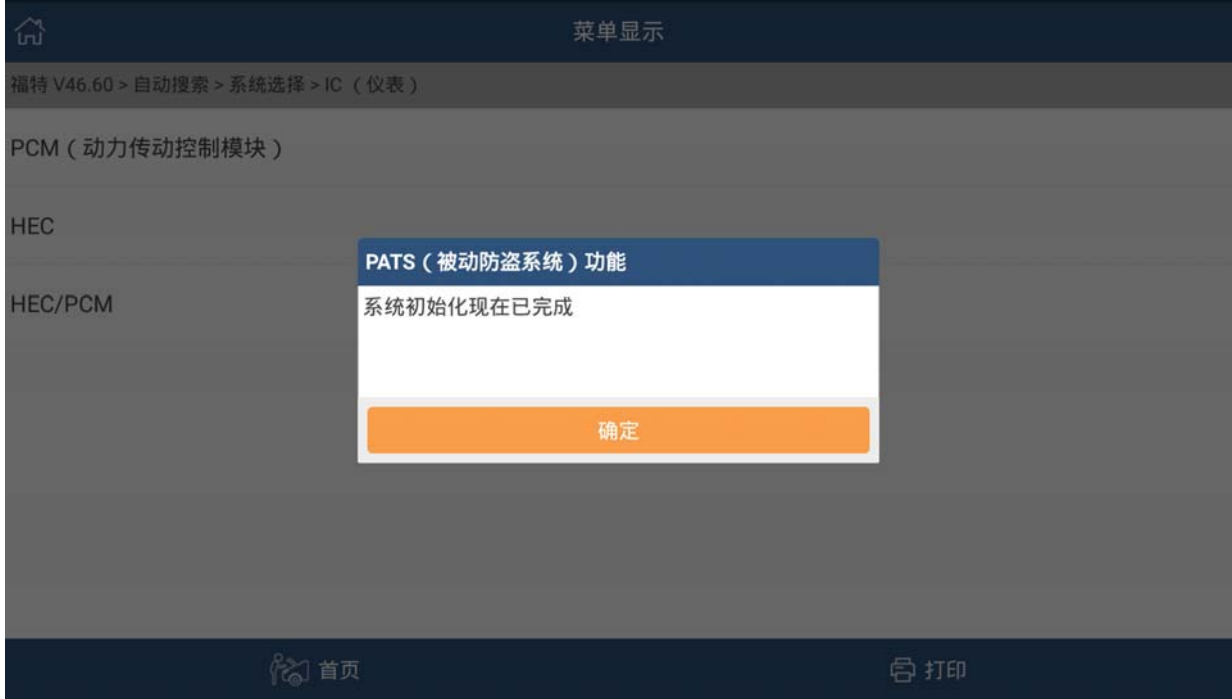

14).将 ECU 执行模块初始化后,就可以执行编程了。但是买的二手 ECU 是手动挡车型的, 而客户车辆是自动挡车型。这先得把二手 ECU 里面的程序擦除清空,然后通过手动 输入自动挡车型 PCM 零件号进入自动挡车型编程。(此方法需要两个 ECU 硬件型号相 同,一般情况下自动和手动发动机电脑是可以互刷的)

## 二、擦除 ECU

1).返回系统选择界面,选择模块编程

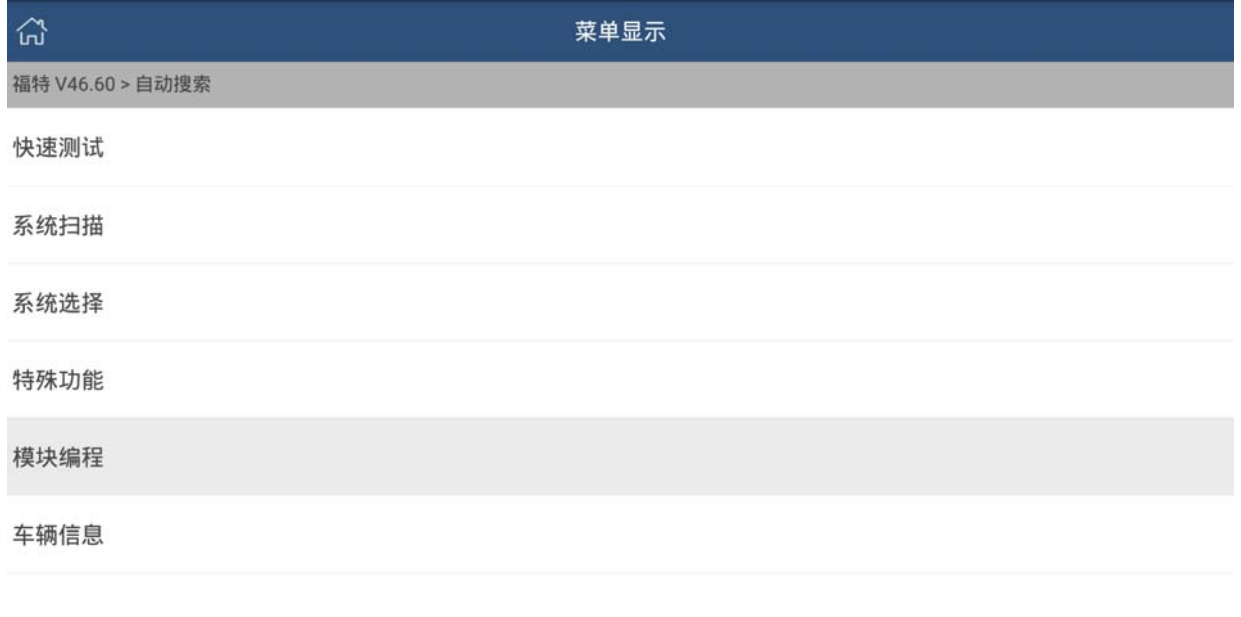

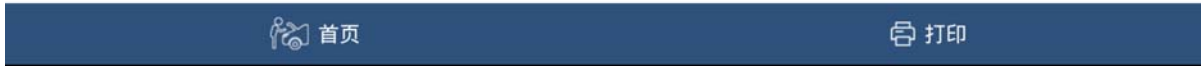

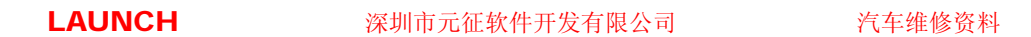

#### 2).选择模块重新编程

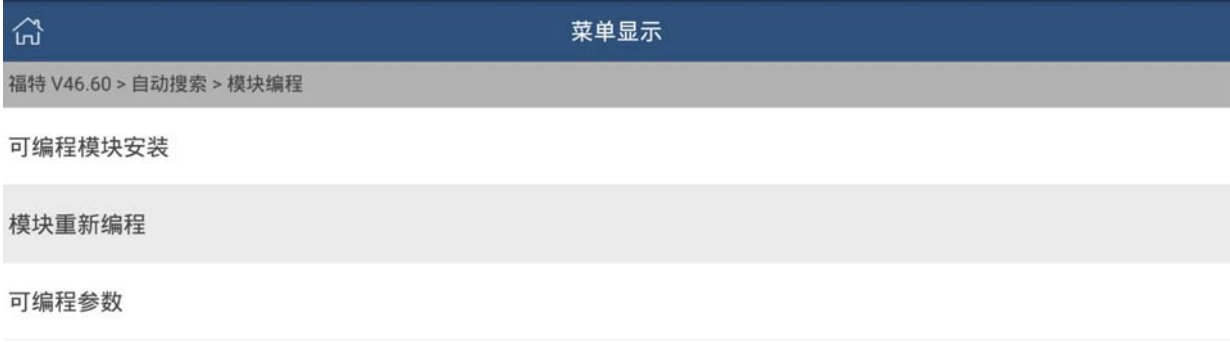

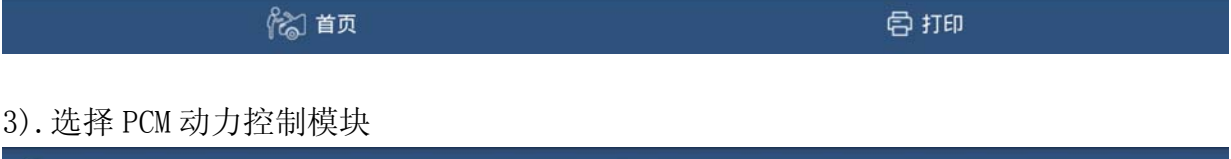

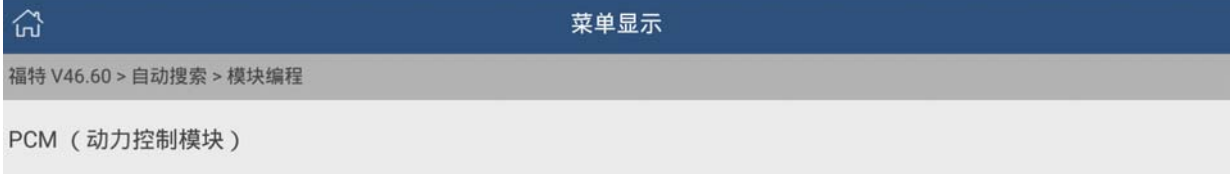

%自页

骨打印

#### 4).提示将点火开关打到 OFF

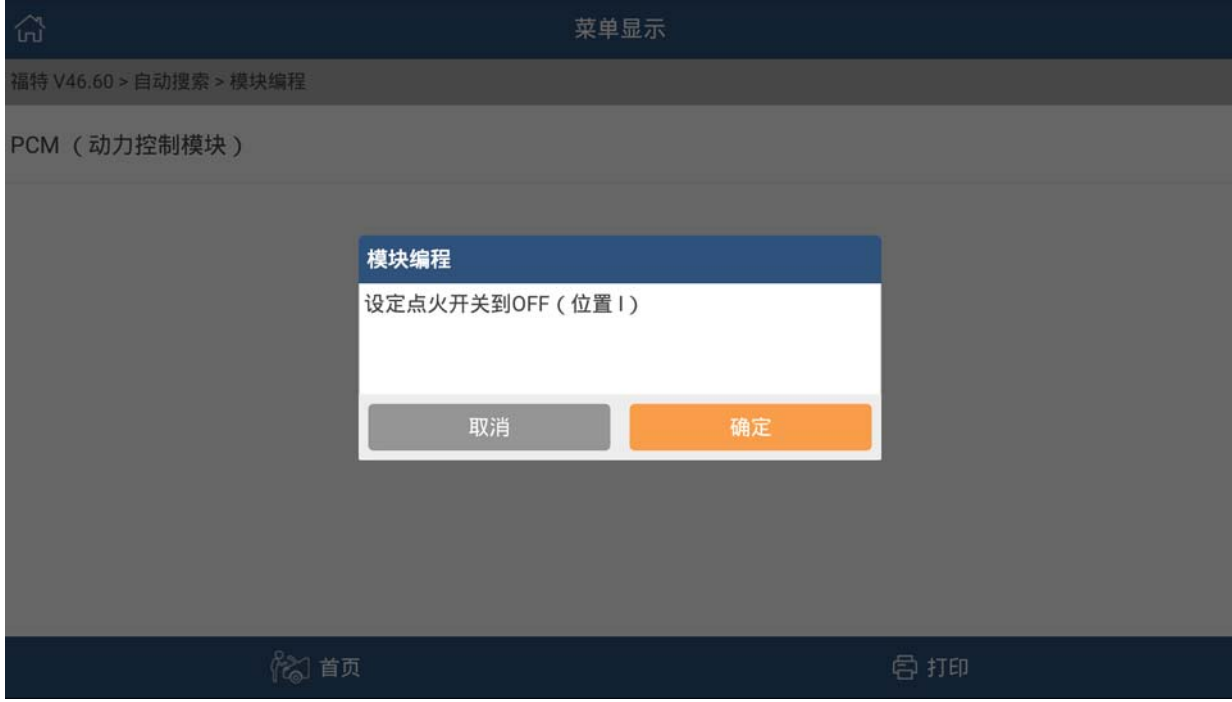

#### 5).提示功能注意事项,选确定

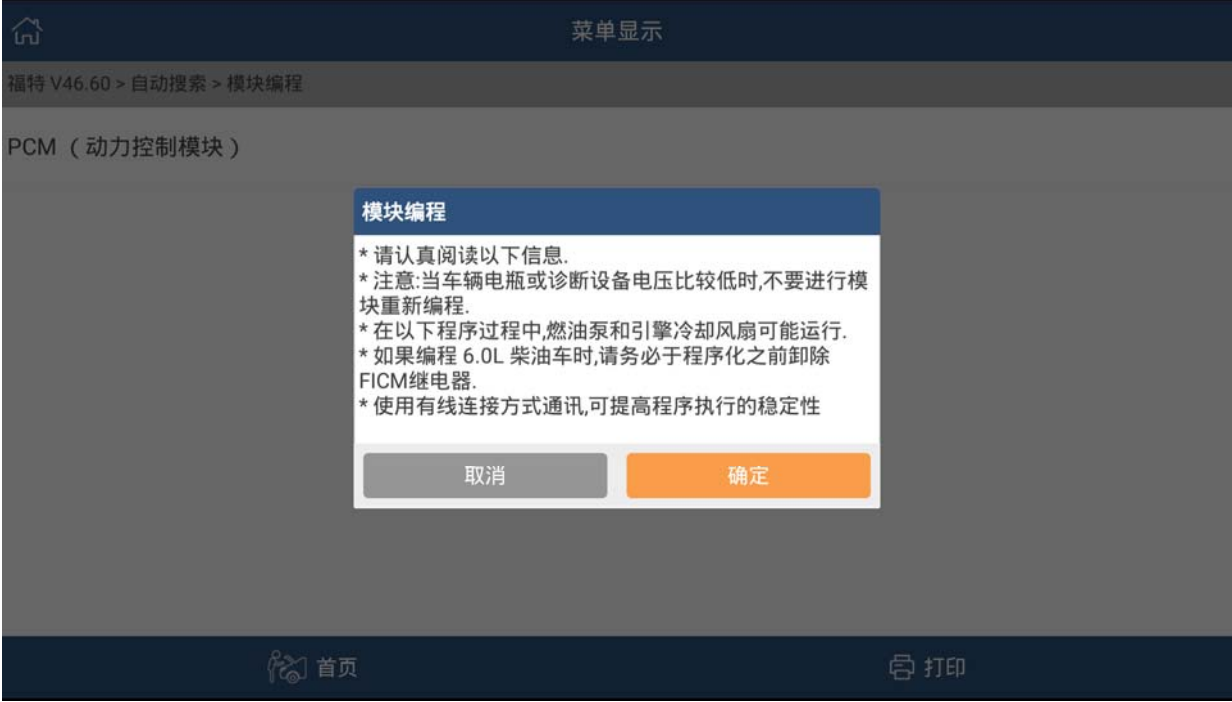

#### 6).提示模块版本号,选择确定

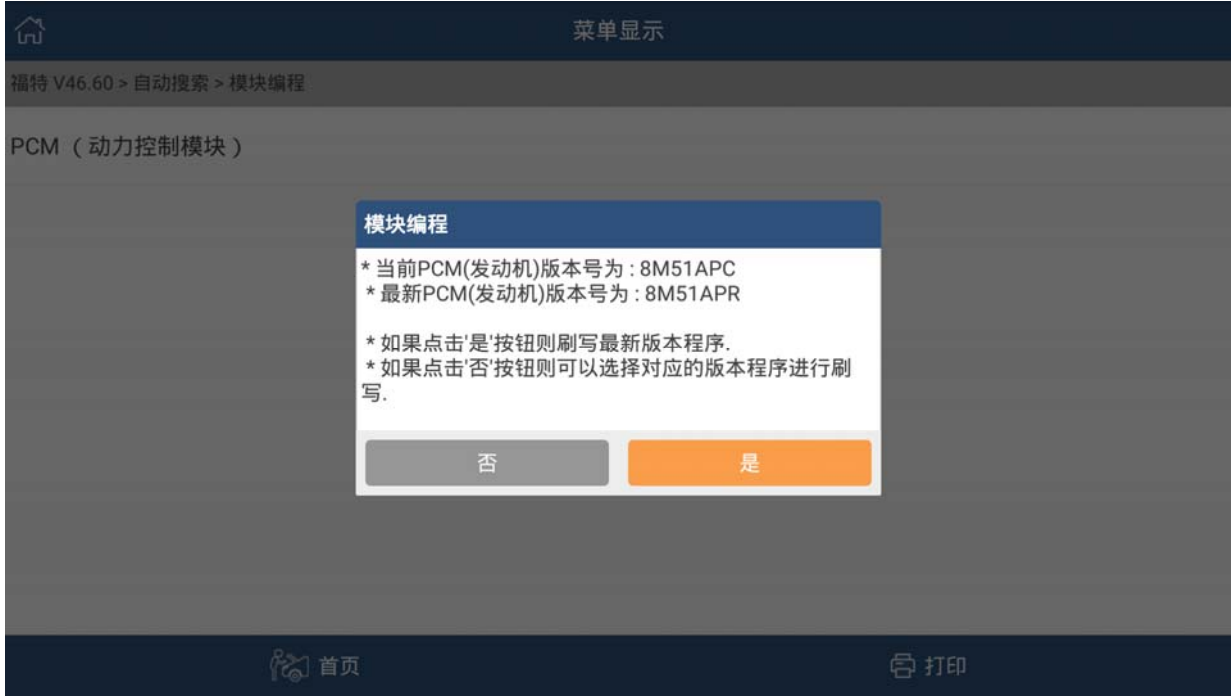

7). 提示模块版本号,零件号,选择是进入下一步(选择"否"进入刷写文件下载, 刷写文件已下载请选择"是"。)

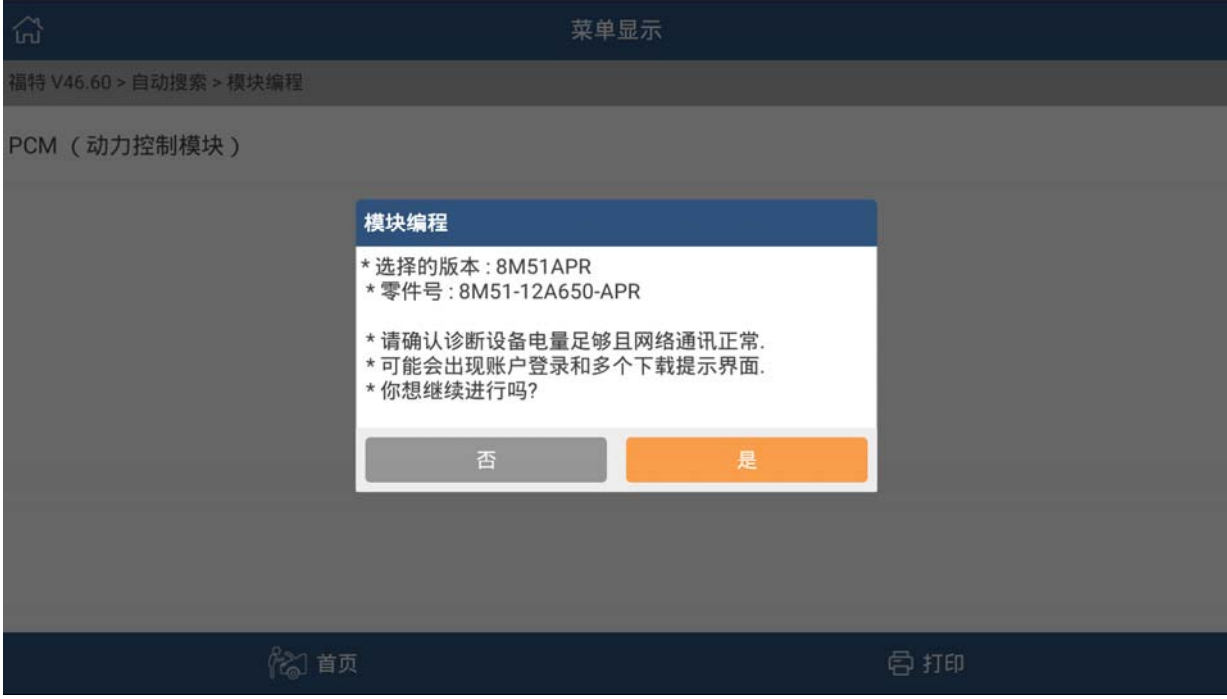

#### 8).将点火开关打到 ON(位置 II)

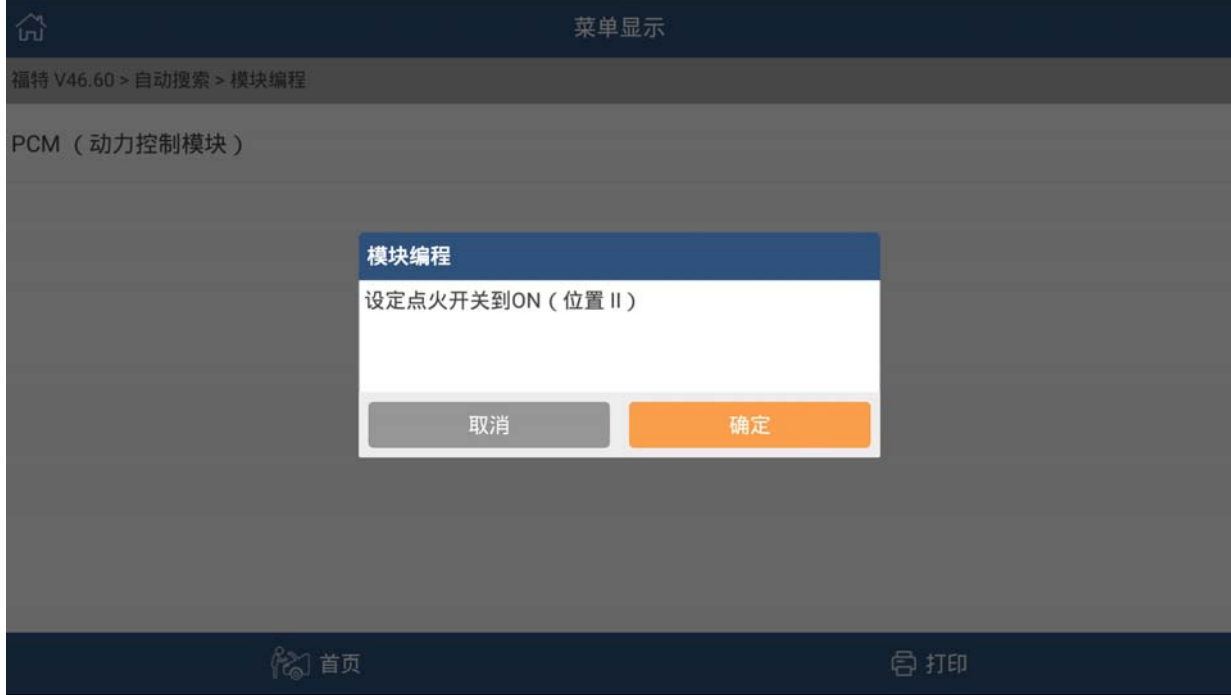

#### 9).显示当前车辆 VIN 码

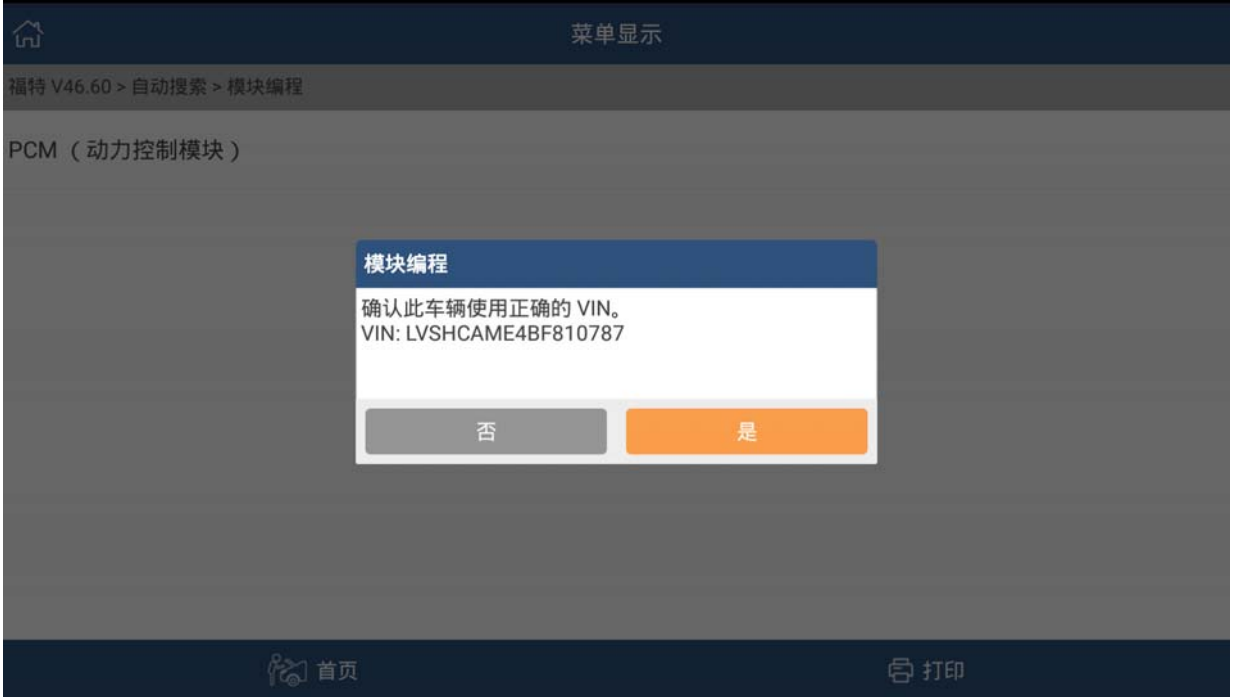

#### 10).提示参数配置修改

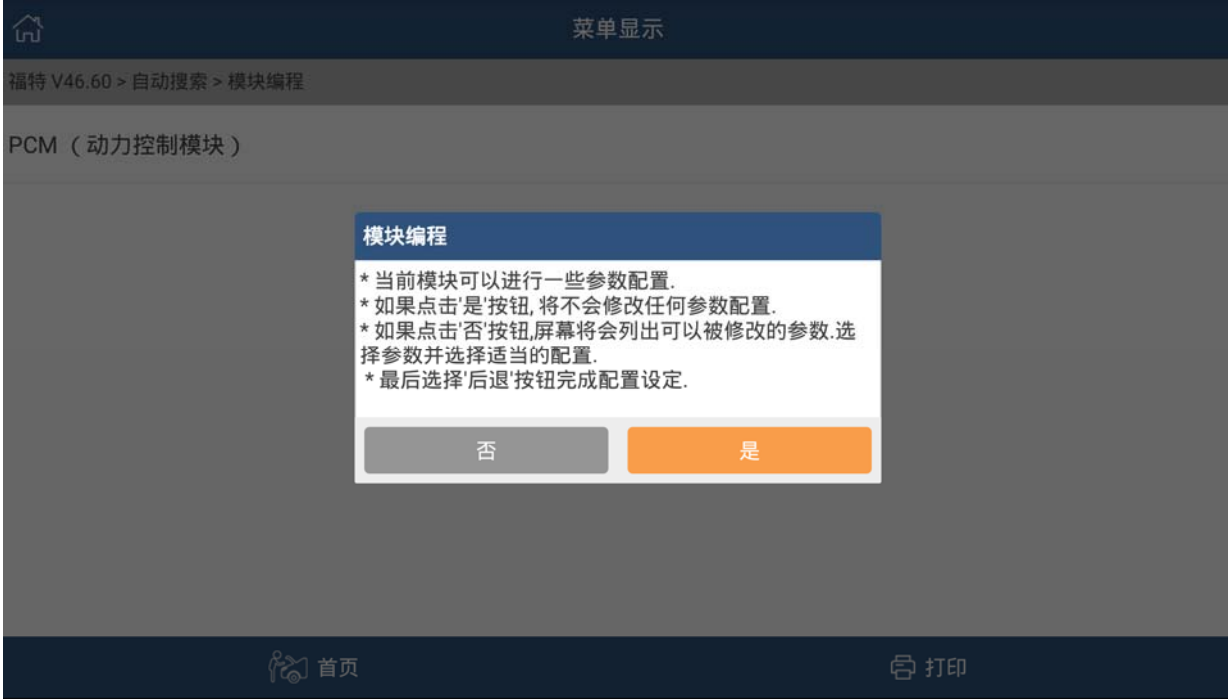

#### 11).选择确定,进入 ECU 刷写。

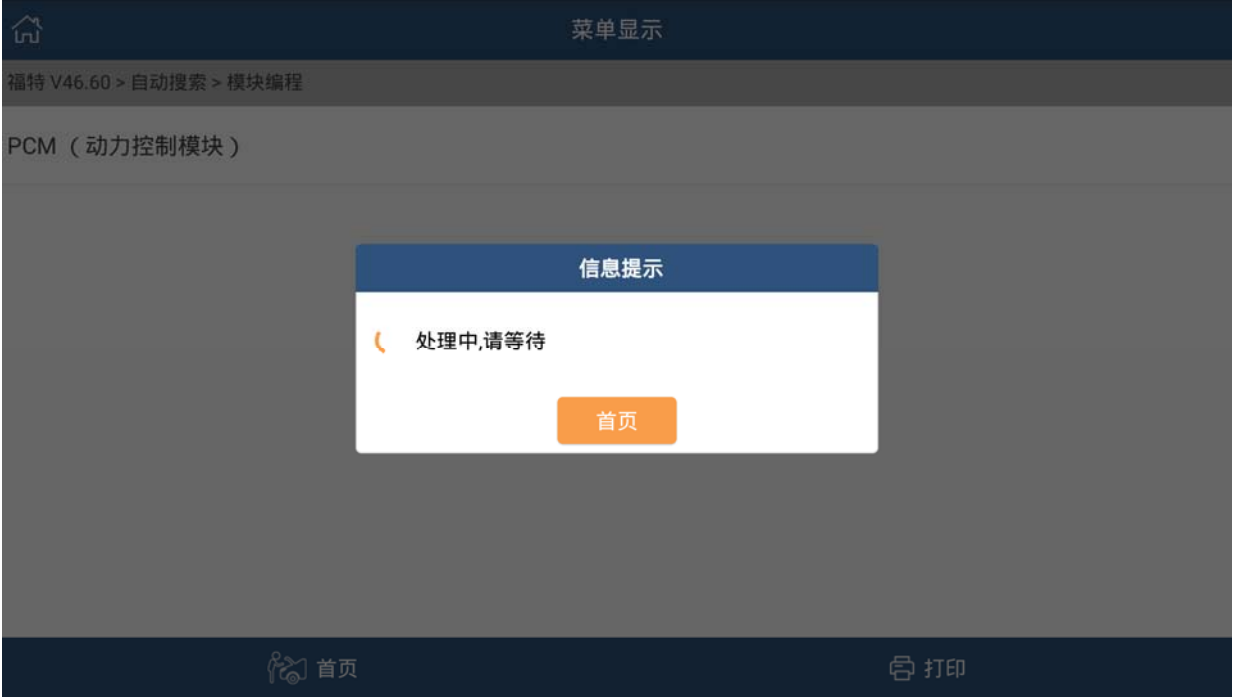

#### 12).提示正在擦除 ECU(显示时间很短)

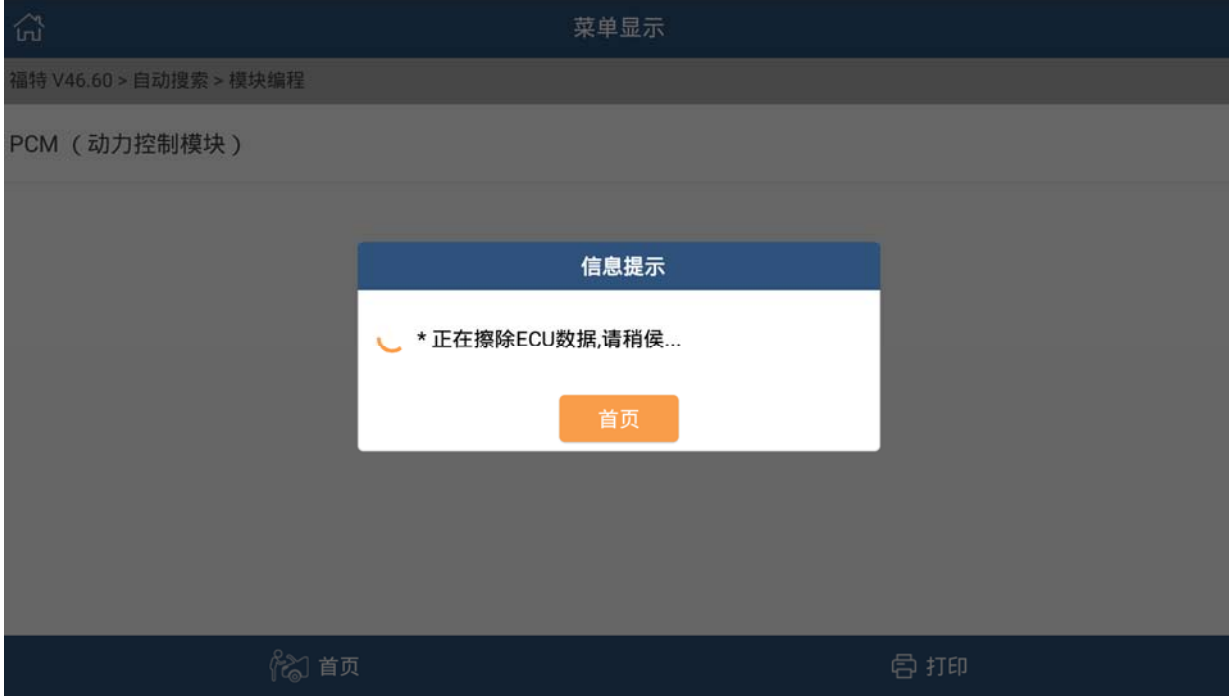

#### 13).开始 ECU 刷写

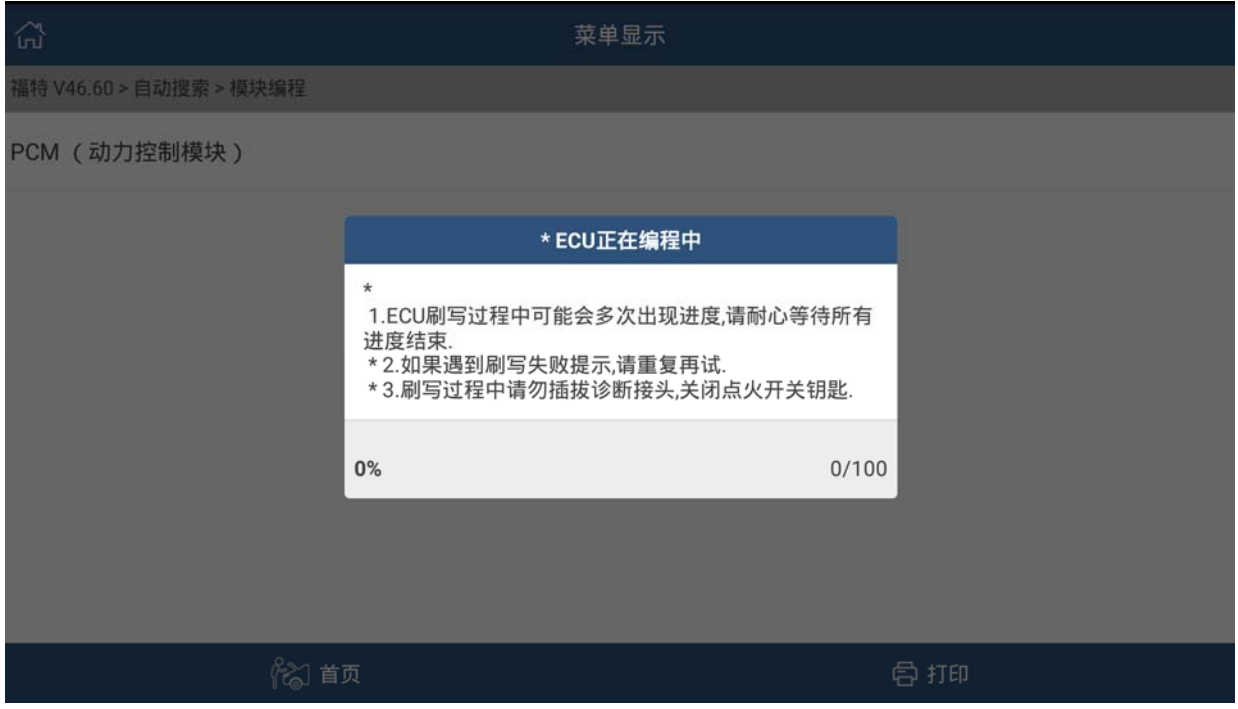

14). 显示 ECU 正在编程中, 此时就可以退出该功能(关闭点火钥匙即可)。执行此退出步 骤的目的是为了擦除 ECU, 得到一个空的 ECU。所以不用等到编程结束。退出程序, 重新扫描进入。对空 ECU 进行刷写(参照《长安福特福克斯 ECU 刷写操作说明》)。

## 三、刷写空白 ECU

1).将 DBSCAR 诊断接头连接到车上诊断座,打开 X431PADIII 主机,选择诊断软件。 选择自动搜索进入(图 1)。

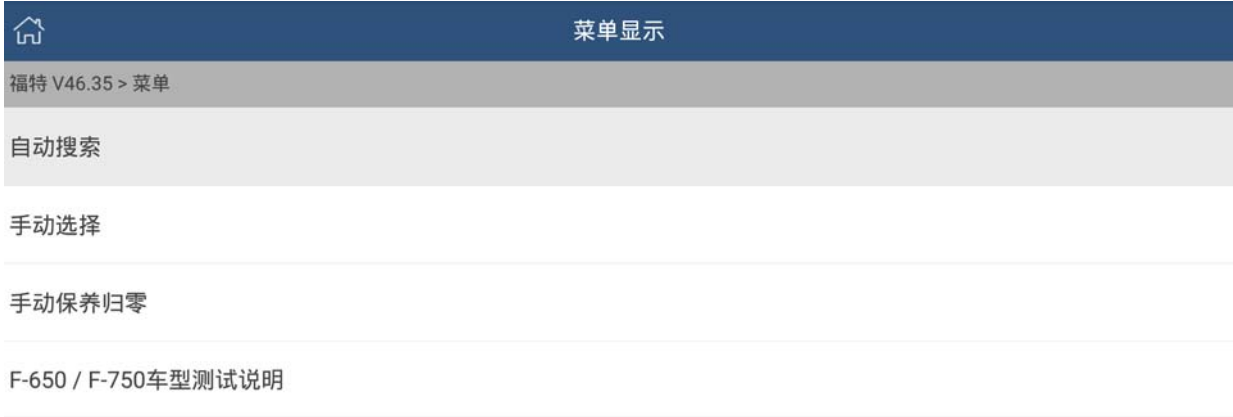

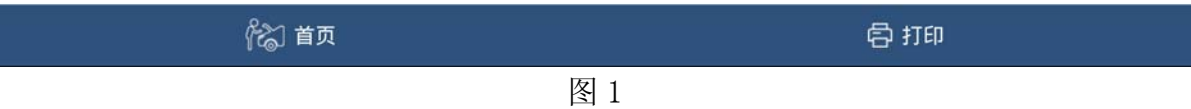

#### 2).读取 ECU 信息(注意:如果设备不能够读取到 ECU 信息,例如新的 ECU。图 2)

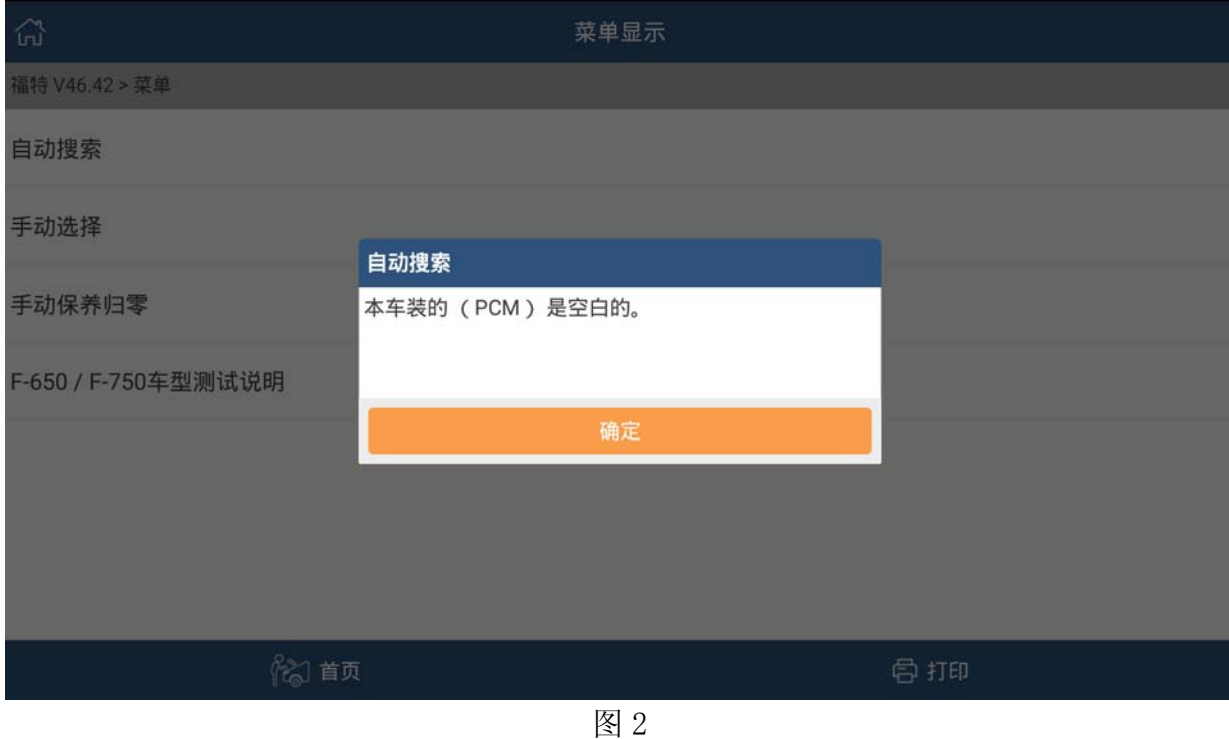

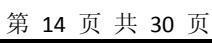

#### 3).点击确定后,输入车辆 VIN 码, 如图 3

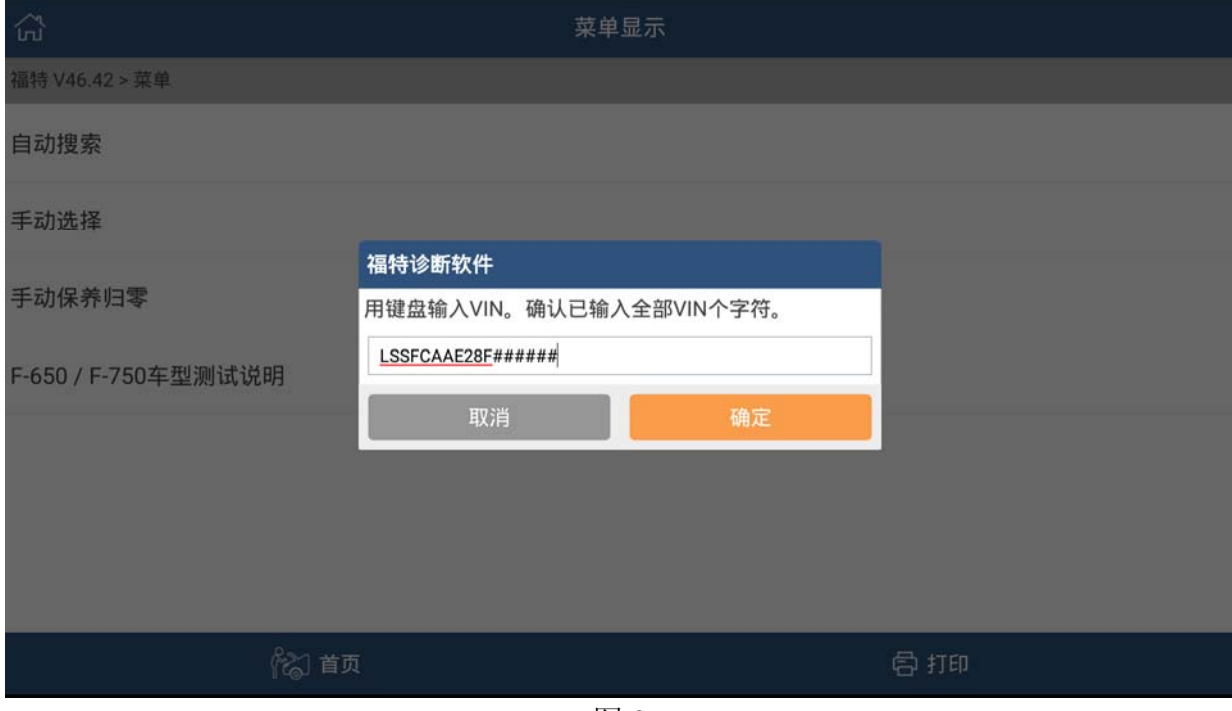

图 3

4). 输入 ECU 设备零件号, 如图 4 (请输入原车设备上的零件号, 如图 5) (这里需要输入手动挡车型的发动机零件号,请根据实际情况选择输入)

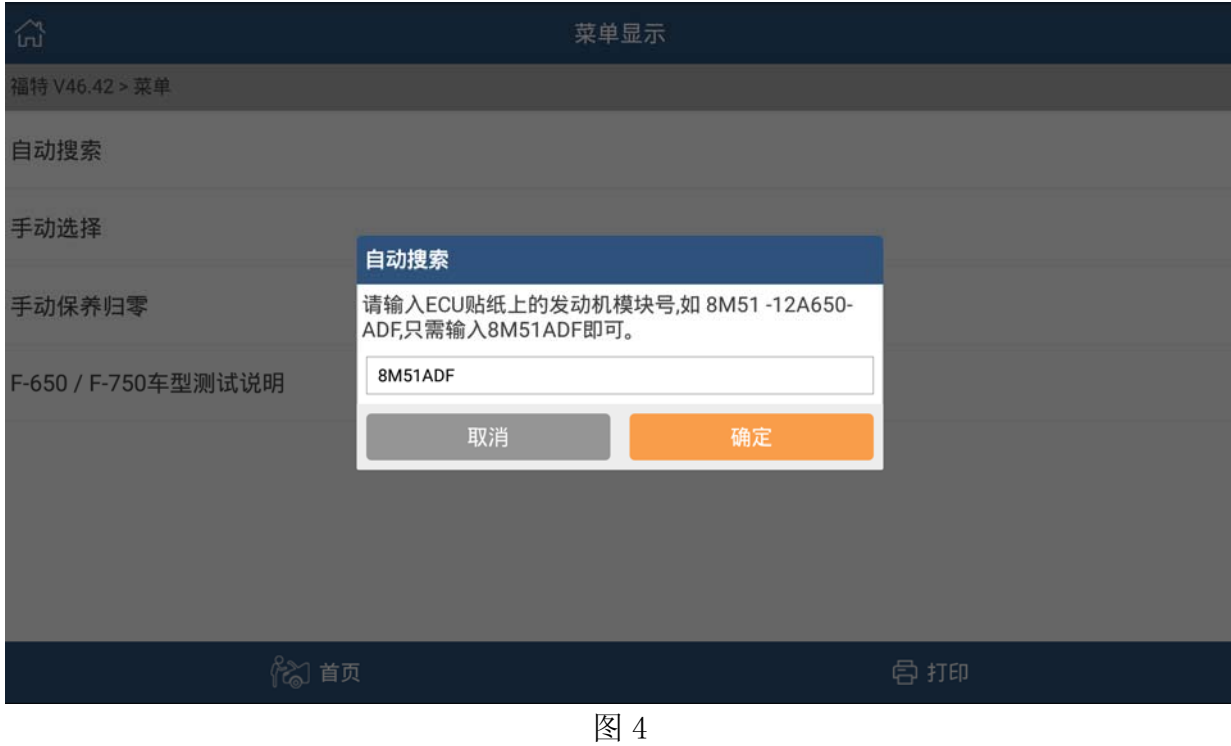

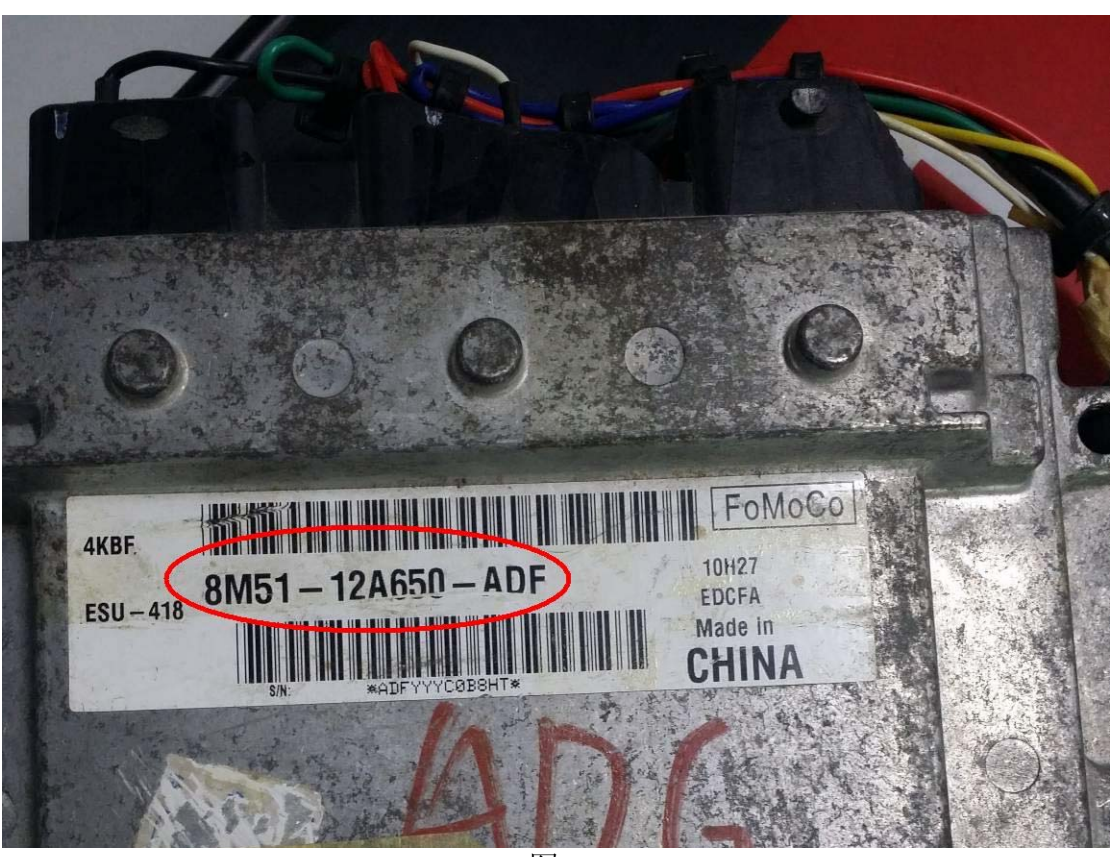

图 5

#### 5).确认车辆信息,建议记录下当前车辆信息

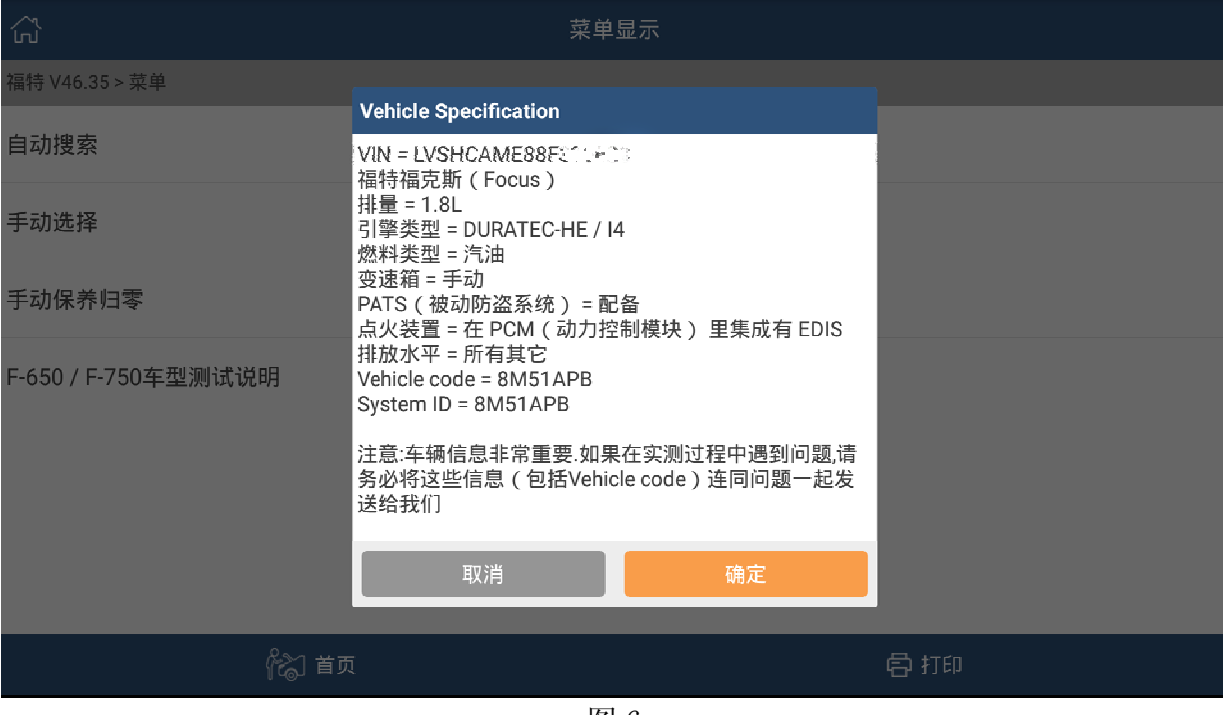

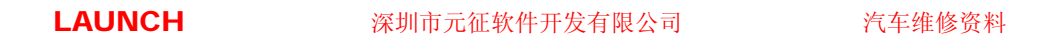

6).继续选择车辆信息

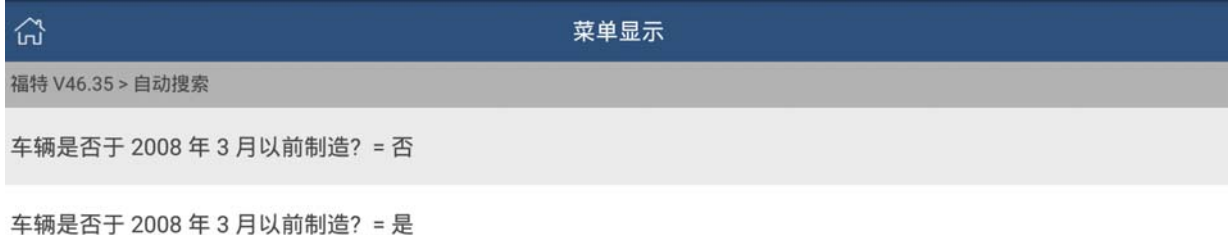

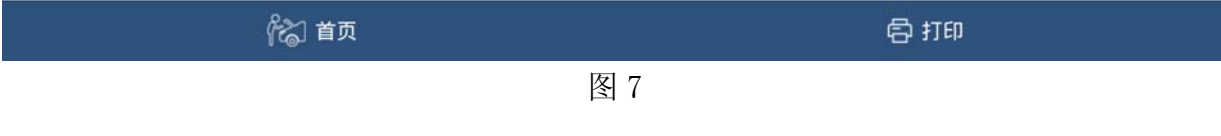

### 7). 进入福特诊断软件主菜单,选择模块编程

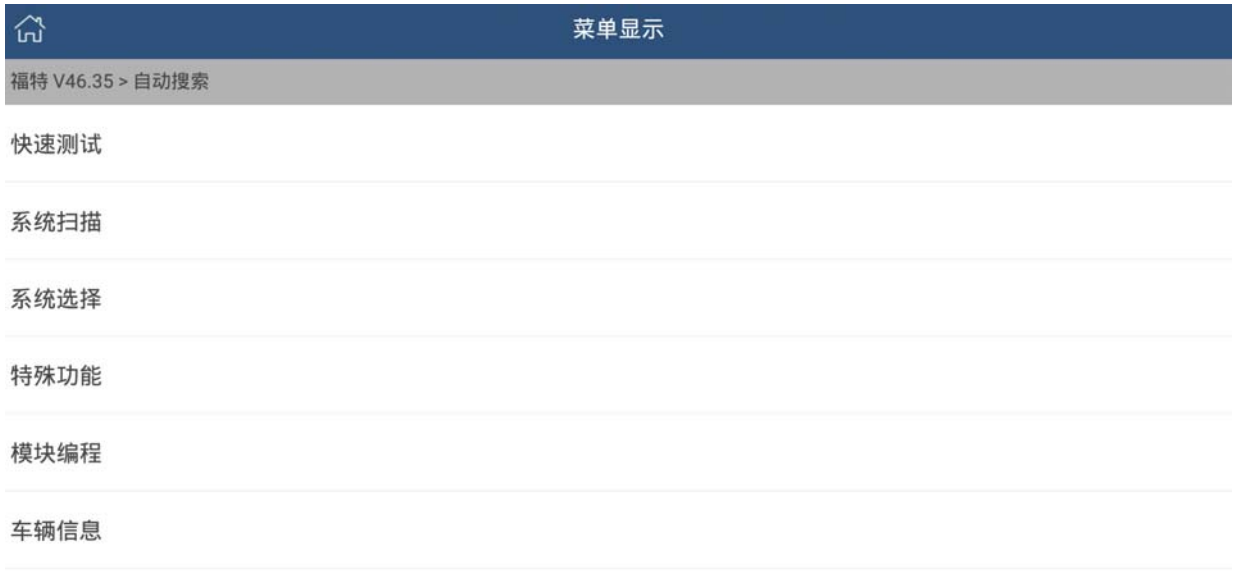

8 首页 骨打印

8).选择模块重新编程。(注意:如果是更换新的 ECU 进行刷写,请在这一步骤换下旧 ECU, 装上新 ECU,再进行后面的步骤。)

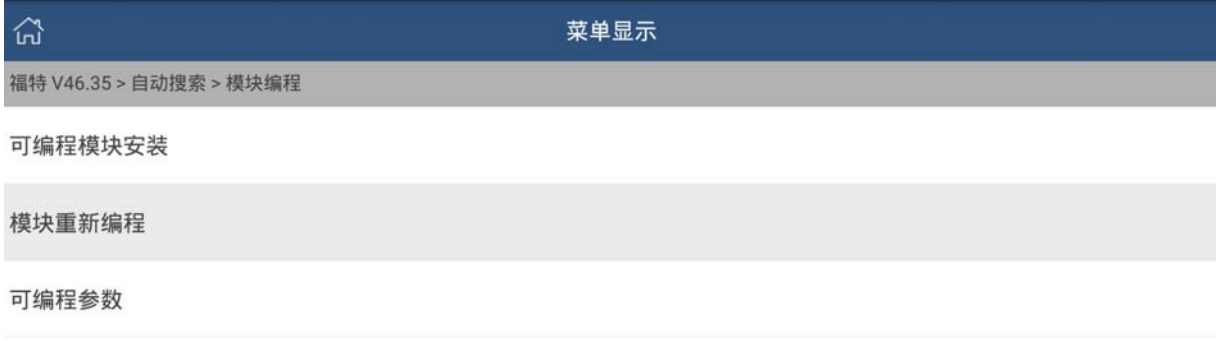

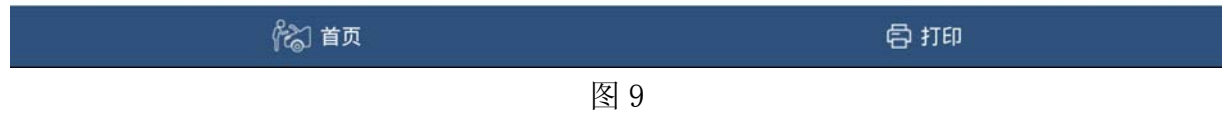

#### 9).选择 PCM 模块

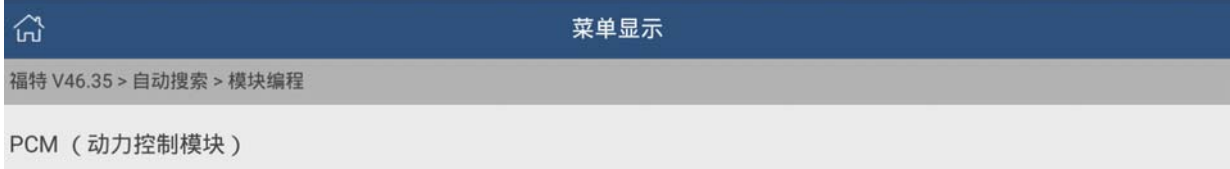

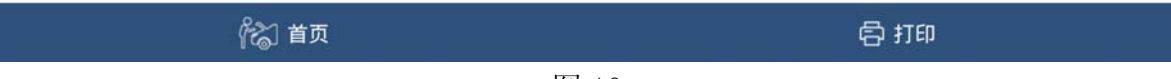

## 10).点火开关状态提示。

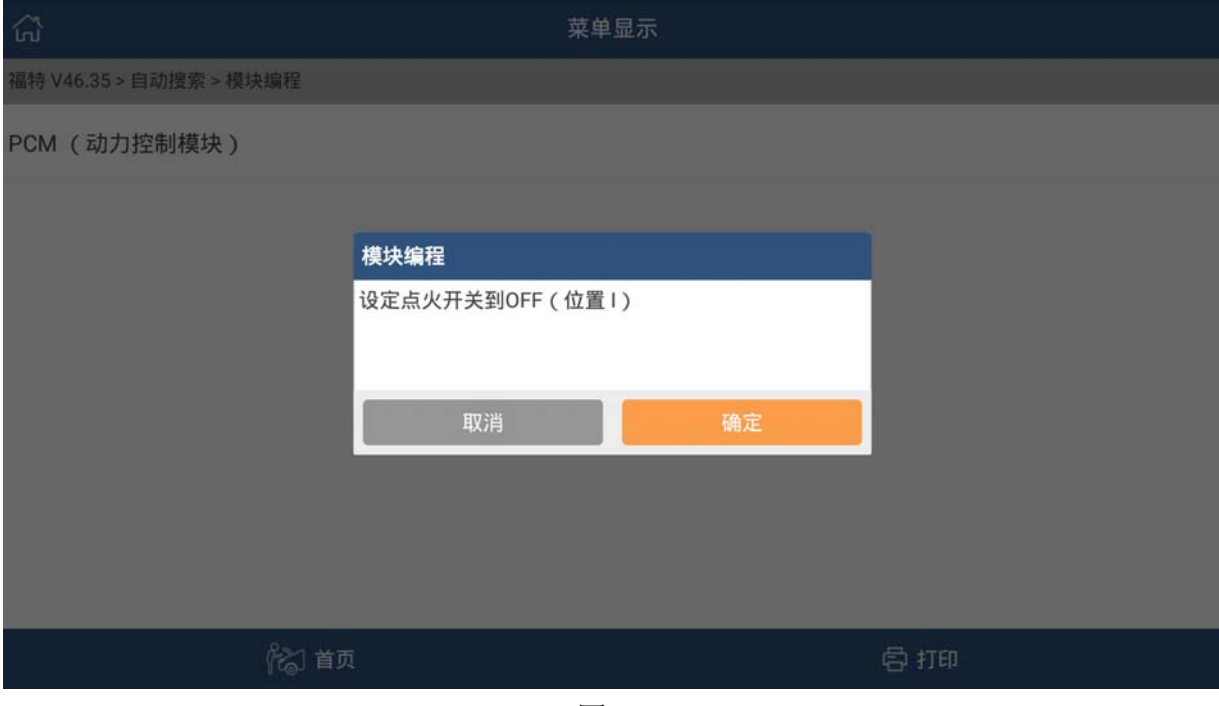

图 11

#### 11).提示信息。

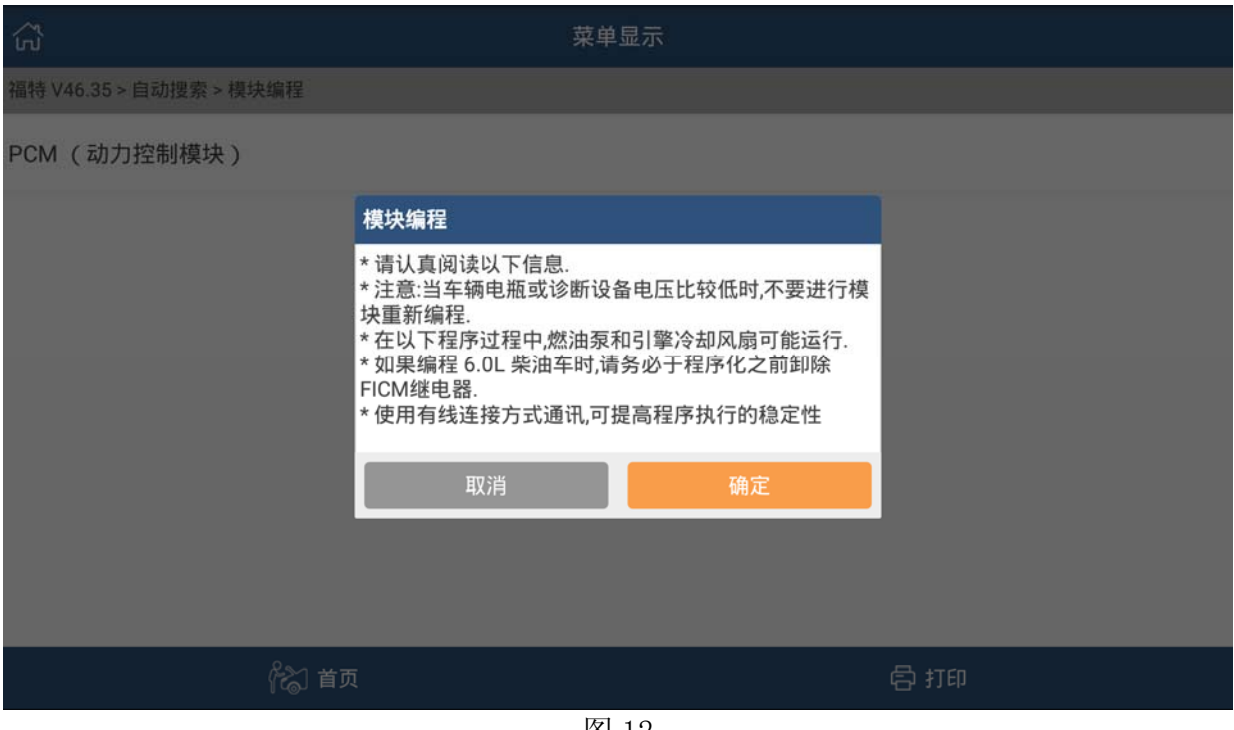

图 12

12). 显示该车当前 PCM 版本号和最新 PCM 版本号, 如图 13, 点"是"直接刷写最新 PCM 版本号。点"否"可以选择其他 PCM 版本刷写,如图 14。(理论上版本号按 A~Z 排列, 越往后版本越新,带\*号的是当前版本)

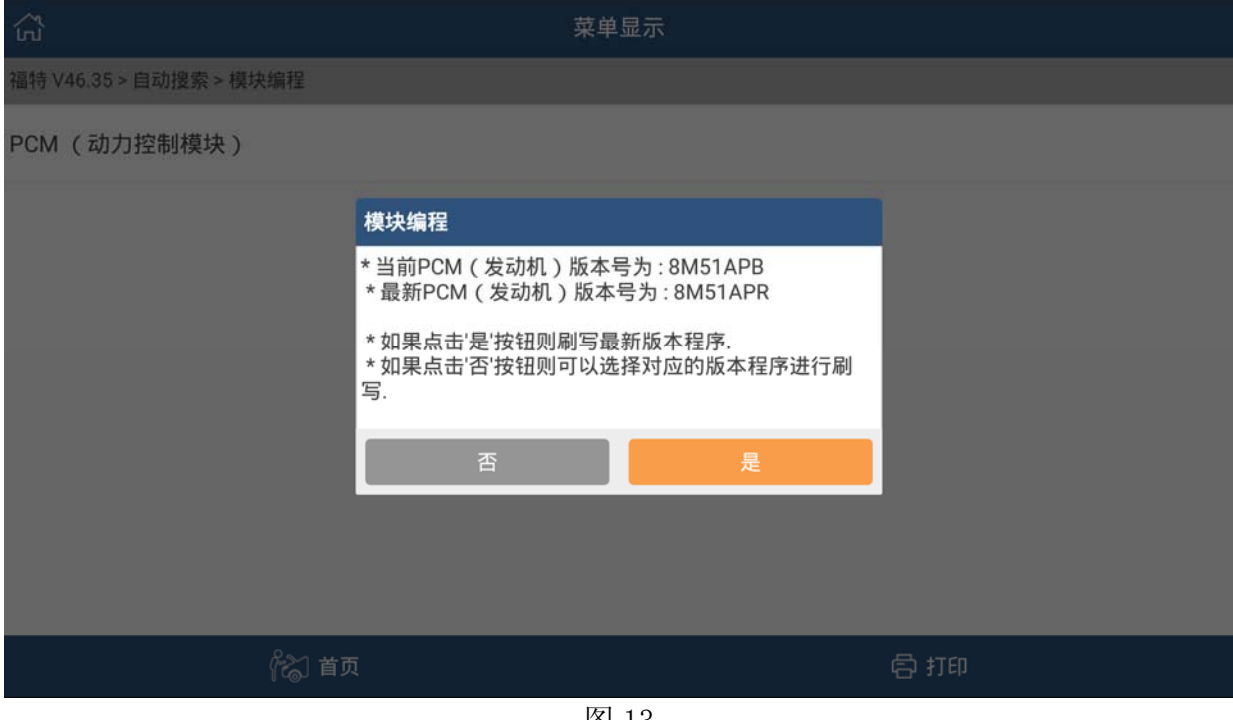

图 13

| 깑                       | 菜单显示 |
|-------------------------|------|
| 福特 V46.35 > 自动搜索 > 模块编程 |      |
| 8M51APA                 |      |
| 8M51APB*                |      |
| 8M51APC                 |      |
| 8M51APD                 |      |
| 8M51APE                 |      |
| 8M51APF                 |      |
| 8M51APG                 |      |
| 8 首页                    | 骨打印  |

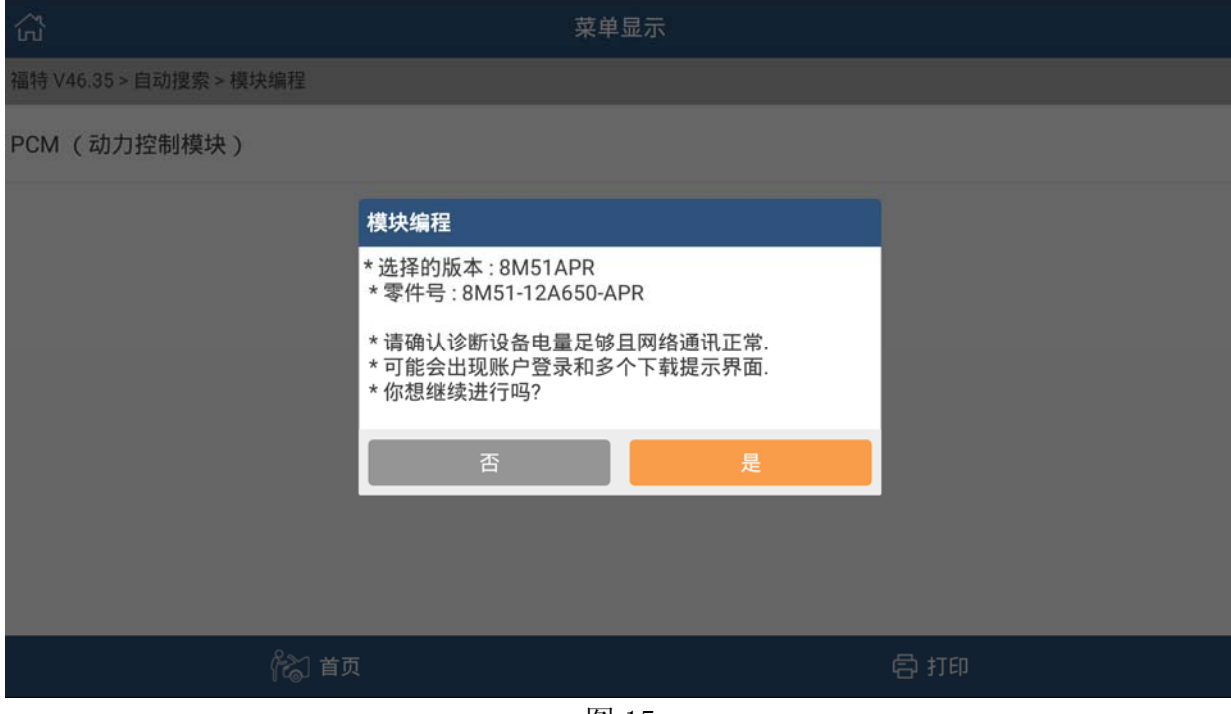

图 15

14).提示下载刷写文件,需要连接网络。如果设备上已有刷写文件,可跳过下载步骤。 如果下载失败,则无法刷写。

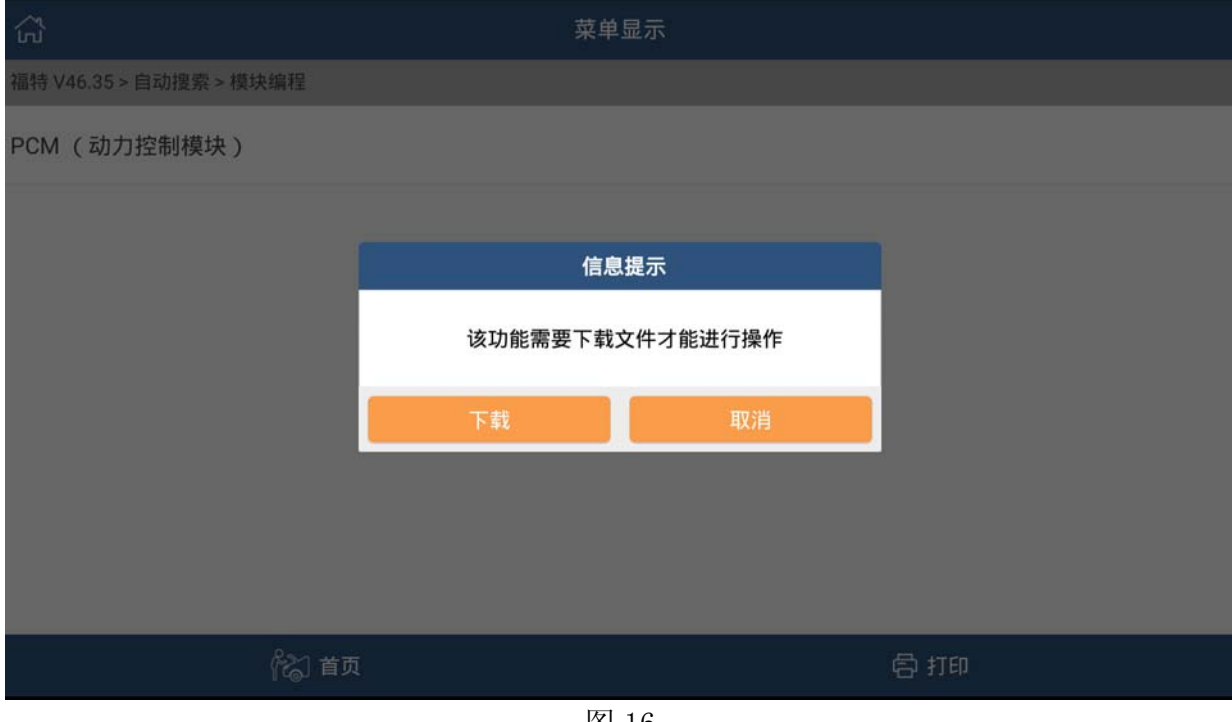

图 16

#### 15).提示下载成功。

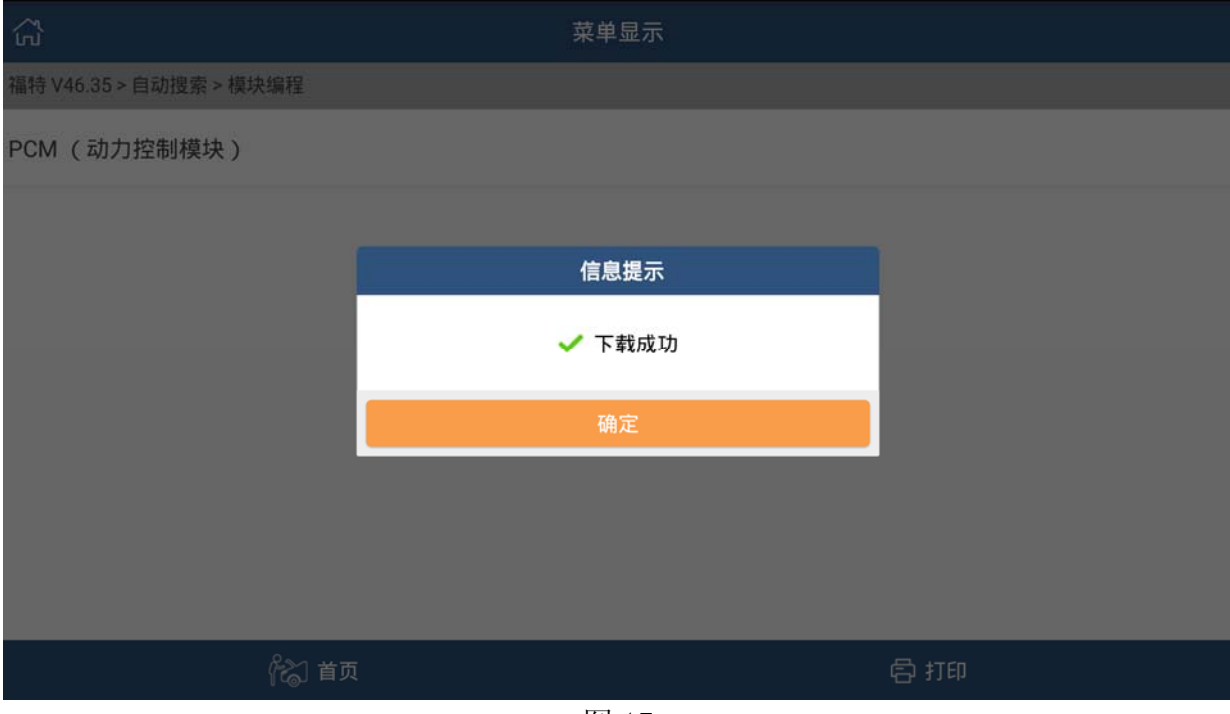

图 17

#### 16).点击确定后,提示设定点火开关到 ON(位置 II)。

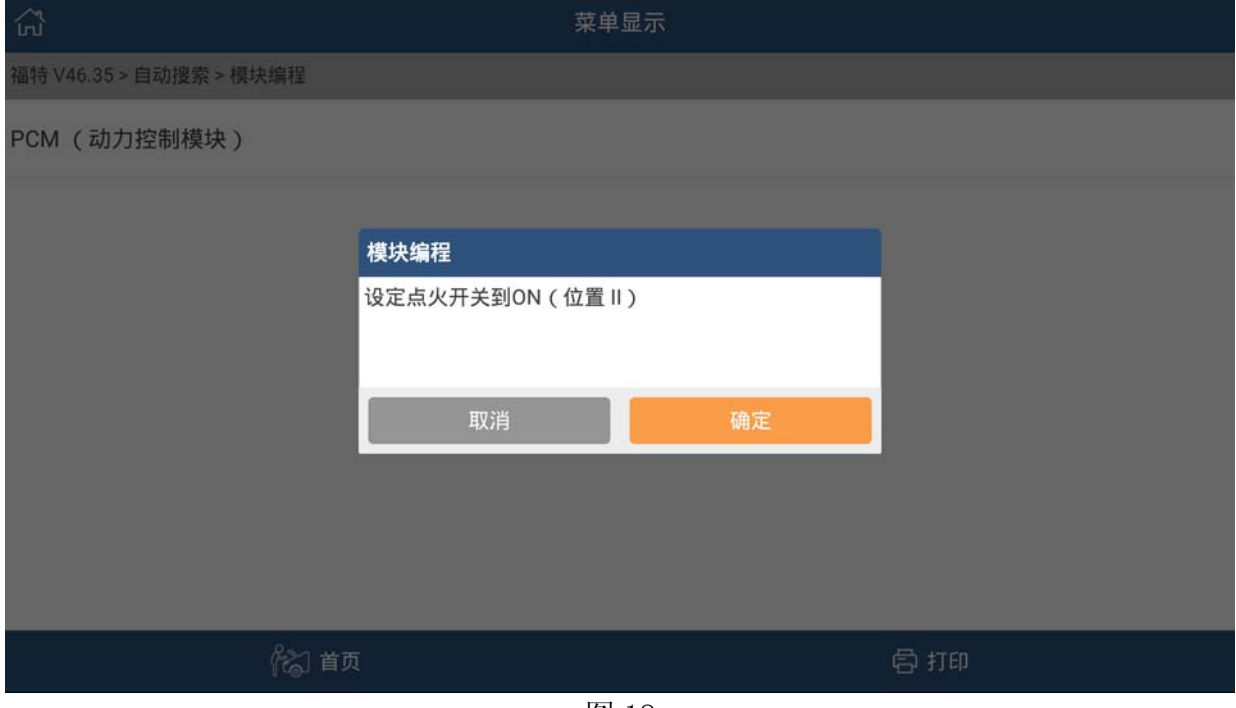

图 18

17). VIN 提示信息, 如果 VIN 不准确, 可点击"否"后, 手动输入更改。

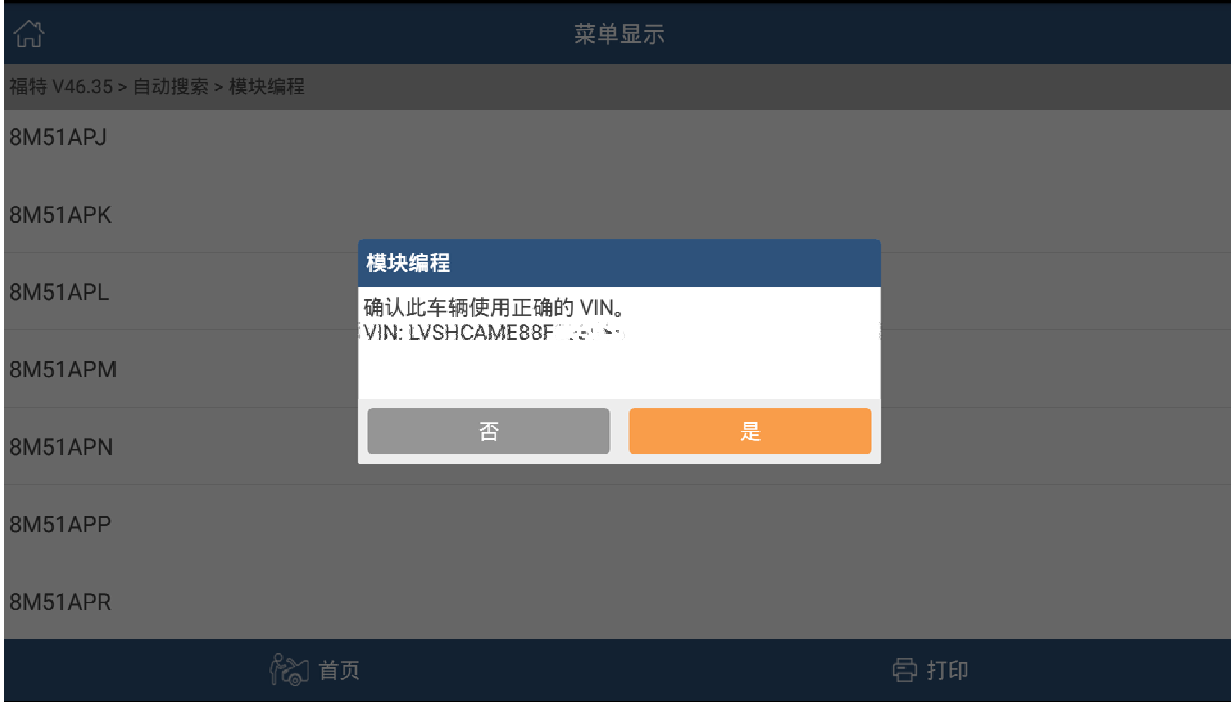

图 19

18).点"是"则不更改任何参数配置直接刷写。(注:如果是新更换的 ECU 请选择'否' 进行参数配置。参数根据匹配车型具体输入。如果为原车上的 ECU 可以选择'是' 跳过设置)(PCM 参数设置,需要根据实际情况配置,如果不设置或者设置错误的参 数,会引起不可清除的故障码。具体的参数配置,可以通过网络查询或者车辆实际 情况选择,ECU 编程是可多次重复的,因此选择错误了也可以重新编程进行修改)

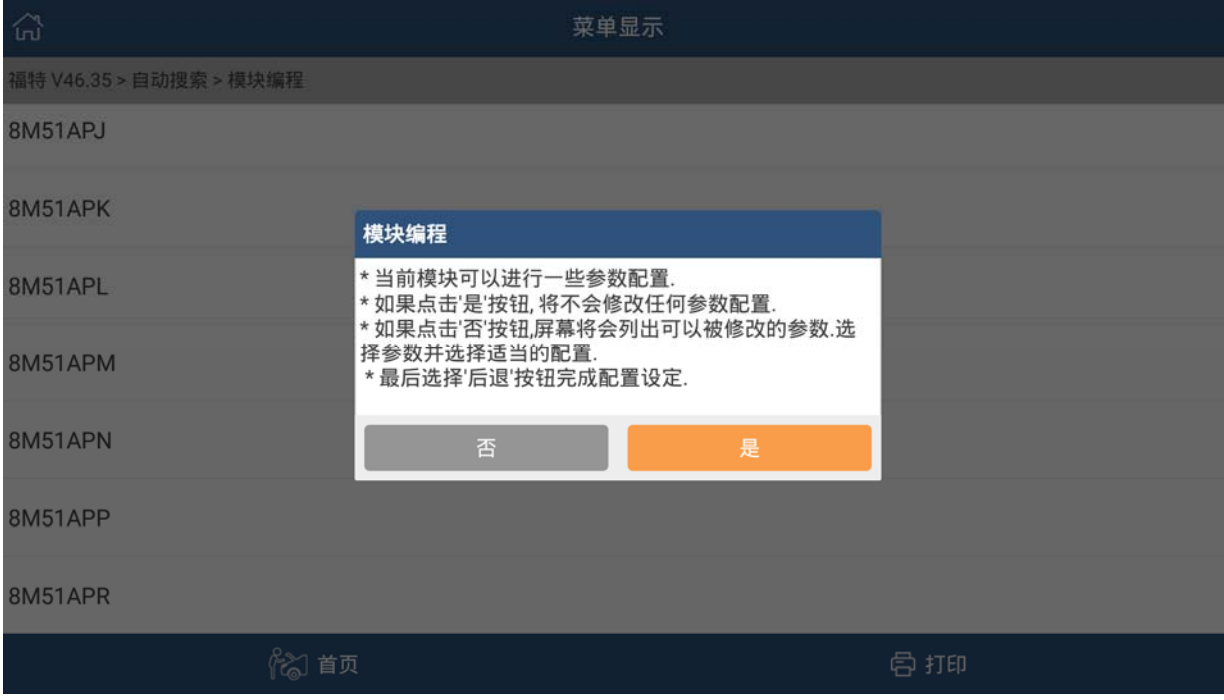

## 19).点"否" 可手动配置参数,如图 21。

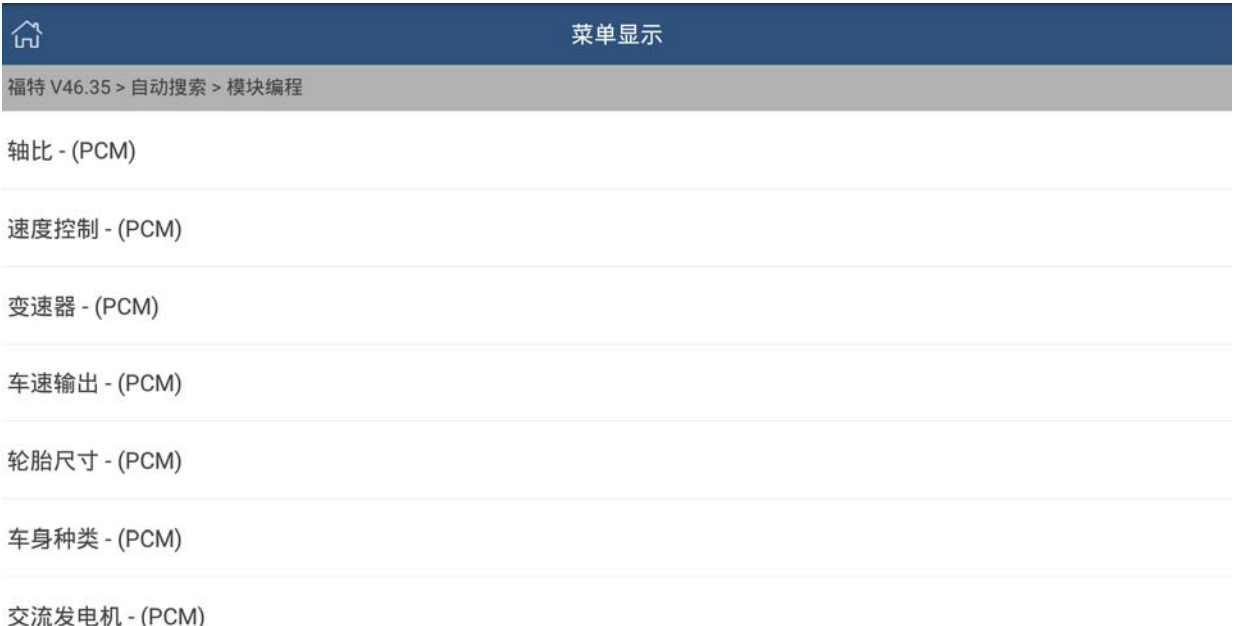

图 21

骨打印

#### 20).提示参数配置是否完成

82 首页

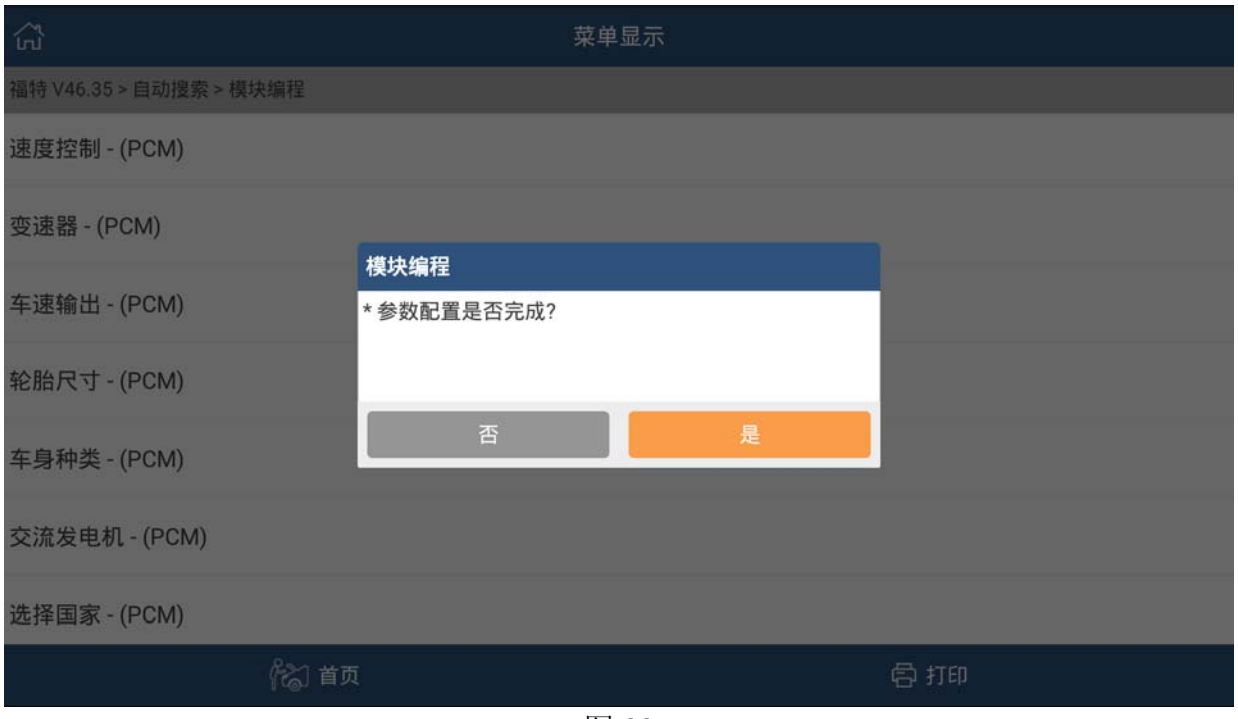

21). 提示信息,点击"确定"开始刷写。刷写过程中建议不要触碰接头、连接线,以免 人为地导致通讯失败。整个刷写过程大概在 10 分钟左右,如提示失败,请按照上述 步骤重新刷写。

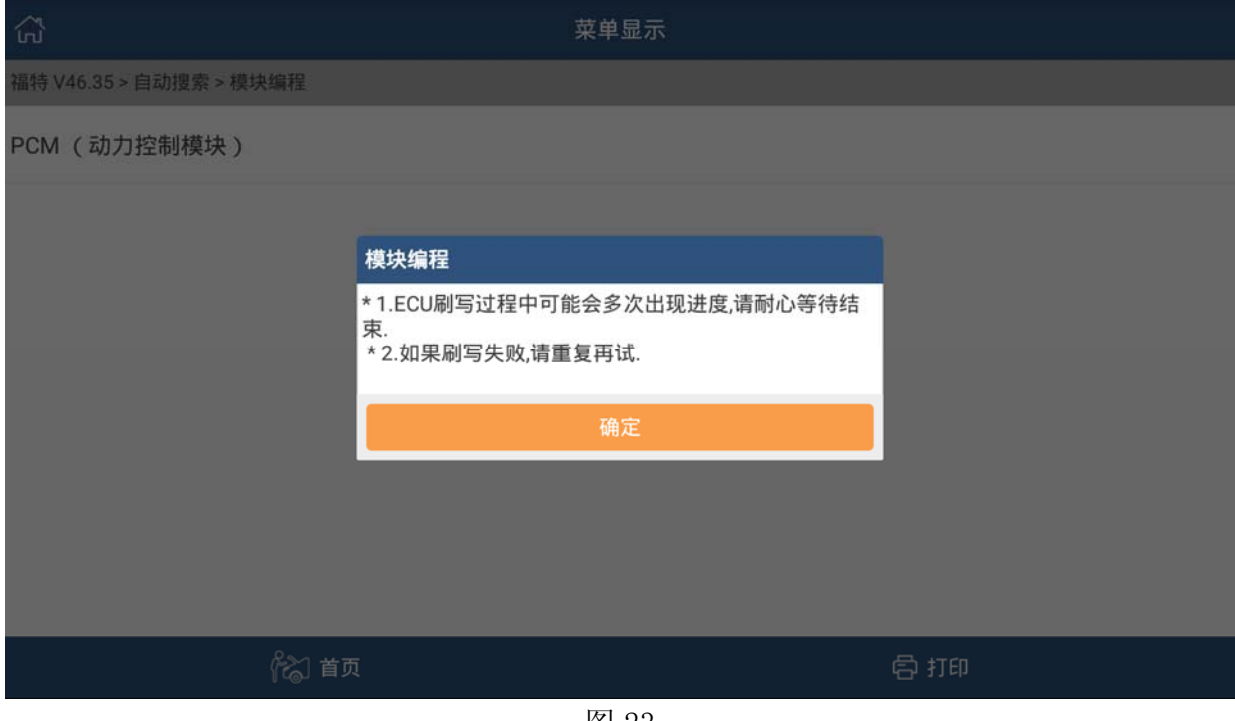

图 23

#### 22).显示百分比进度提示

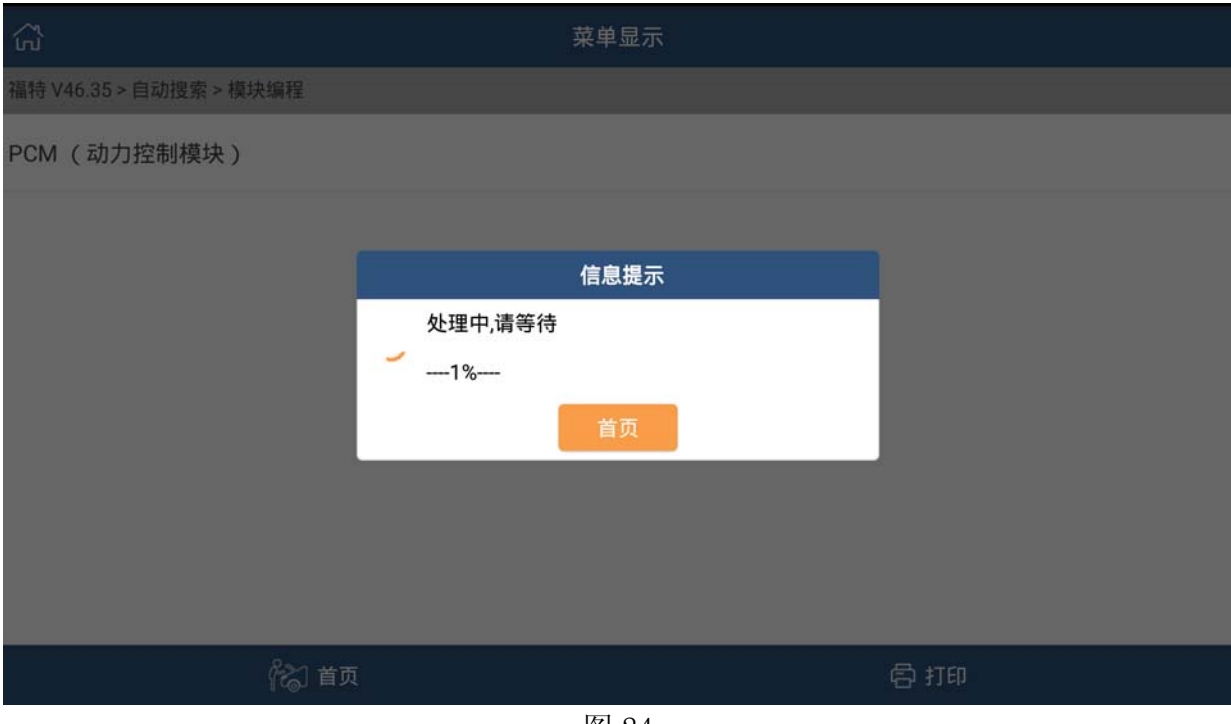

图 24

#### 23).刷写完毕后,提示设定点火开关到 OFF(位置 I)。

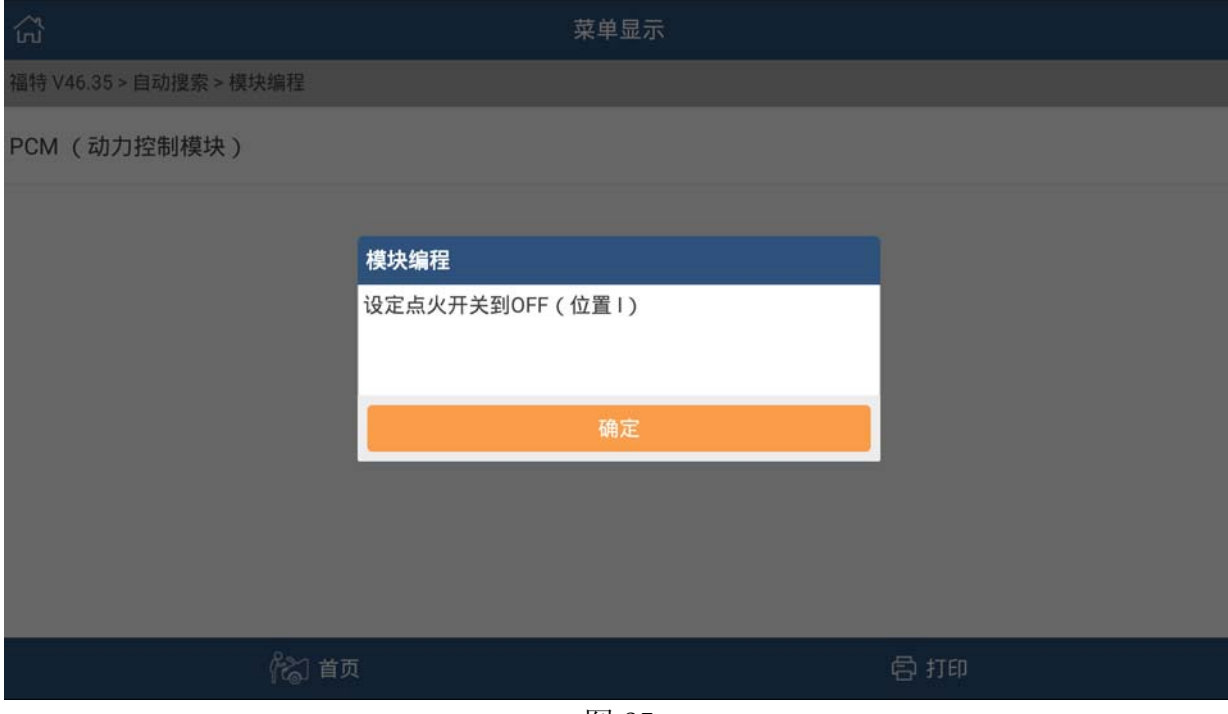

图 25

#### 24).倒计时 15 秒。

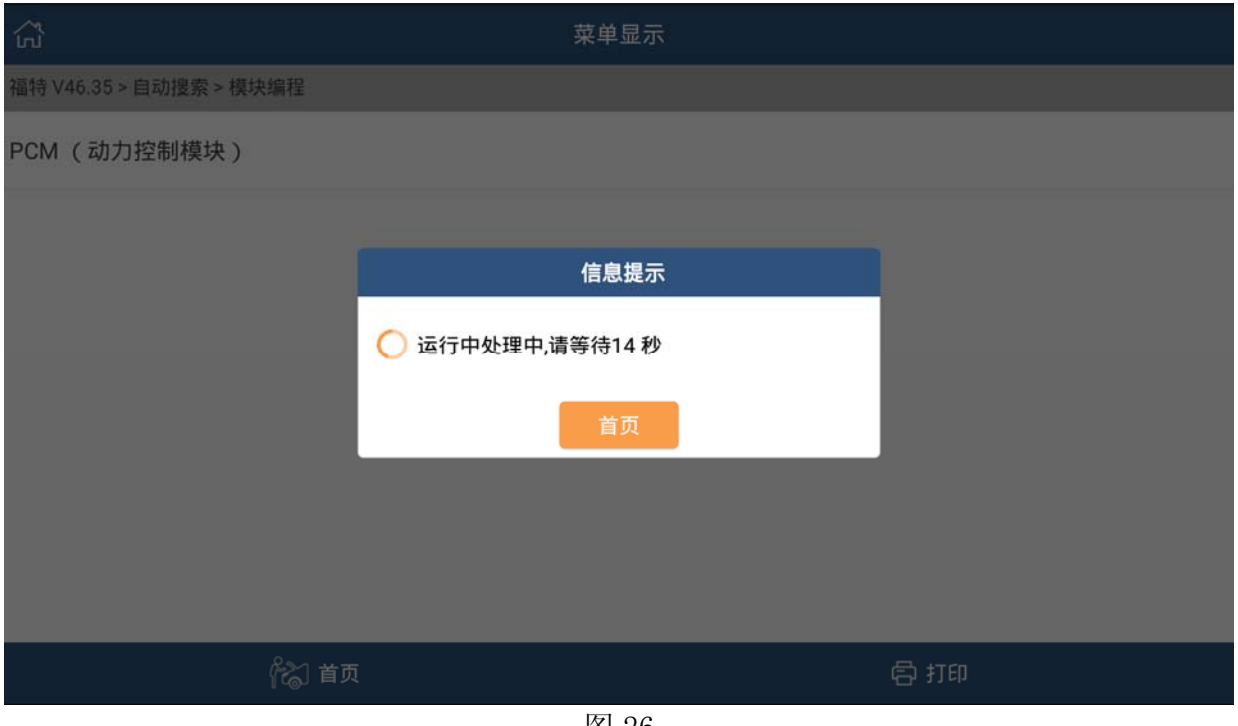

图 26

#### 25).提示设定点火开关到 ON(位置 II)。

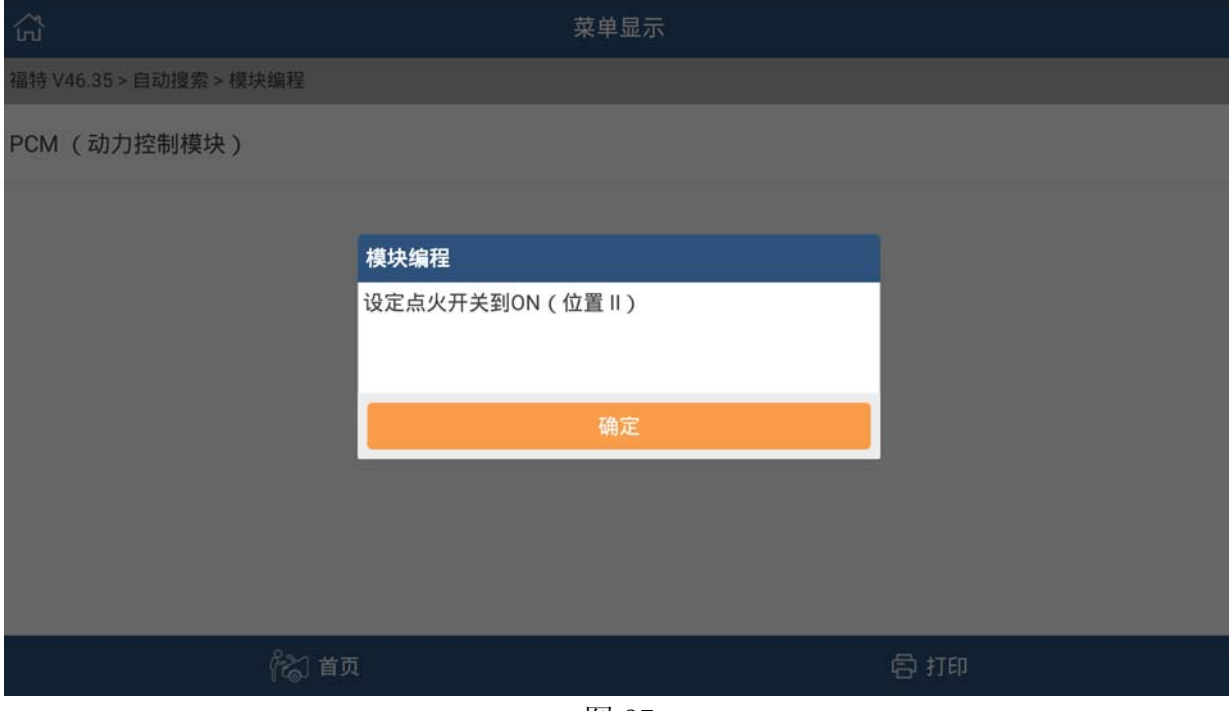

图 27

#### 26).提示程序执行成功。

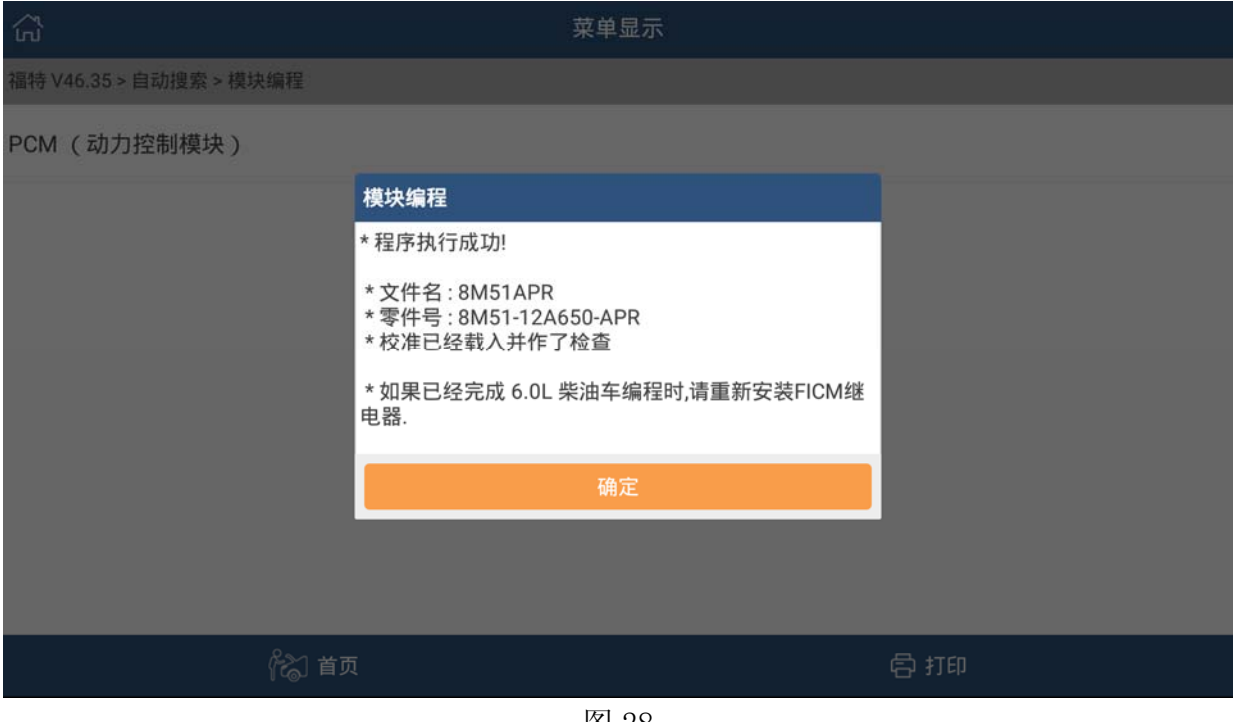

图 28

#### 27).提示设定点火开关到 OFF(位置 I)

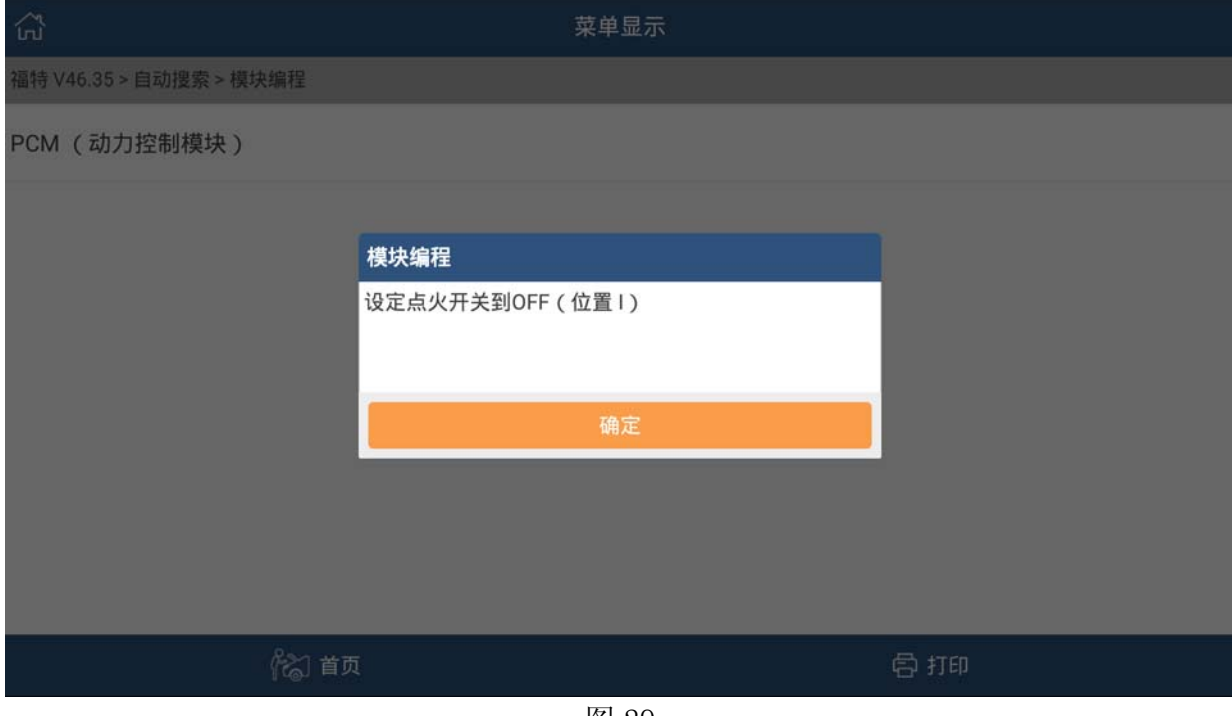

图 29

28). 提示启动发动机。若能正常启动, 则说明刷写成。注意: 如果是更换了新的 ECU, 将 不能启动。后续步骤有处理方法。

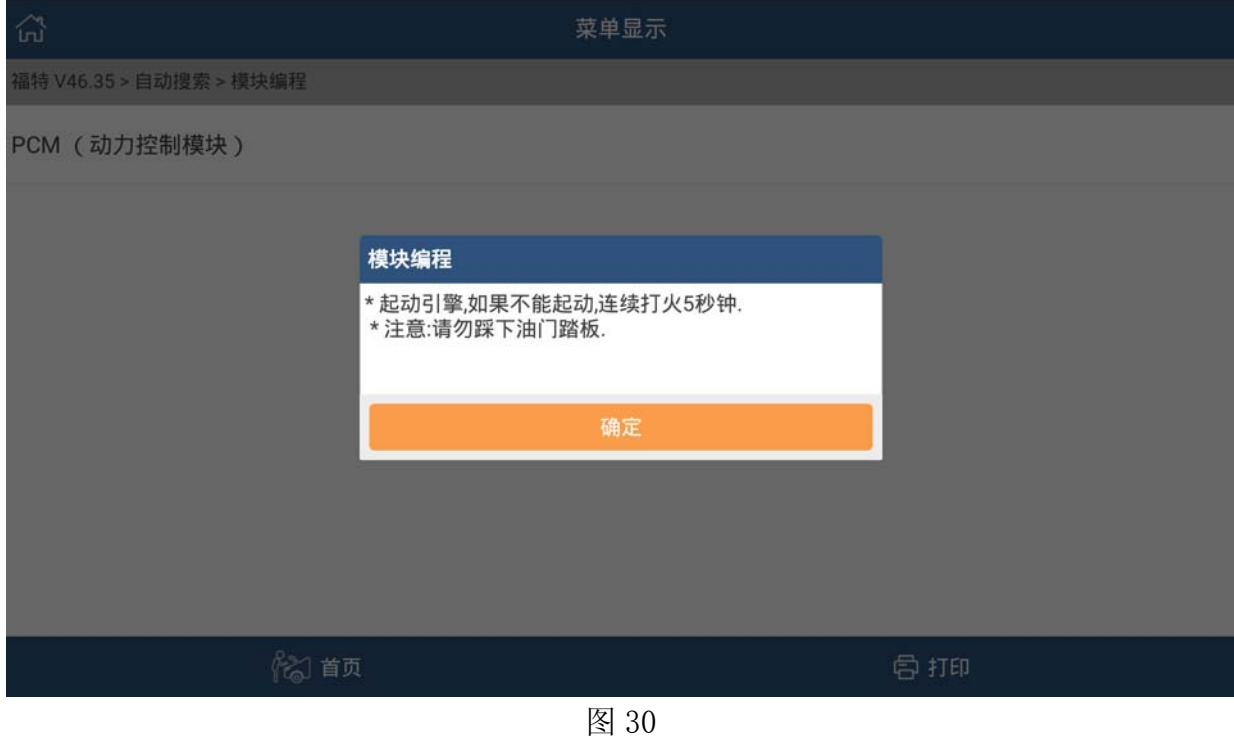

#### 29).提示设定点火开关到 OFF(位置 I)

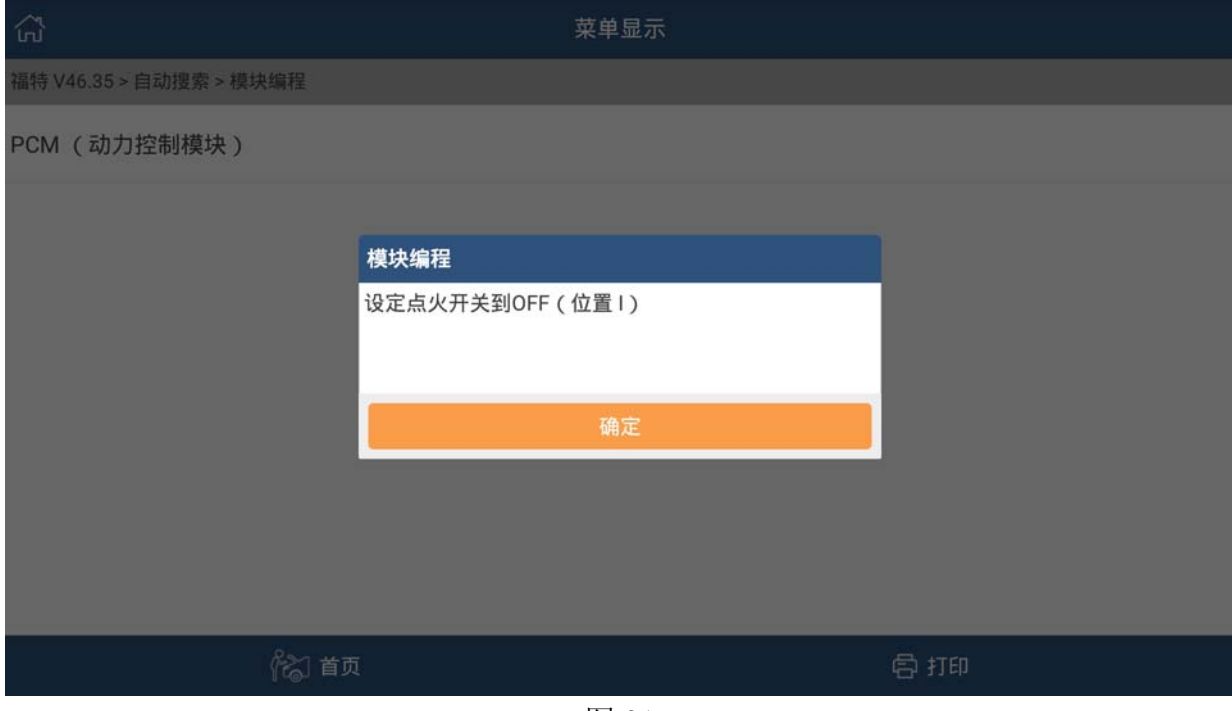

图 31

30).提示:如果车辆更换了新的 ECU 之后需要做模块初始化才能启动发动机。(由于之前 已经做了防盗的模块初始化,点确定即可)

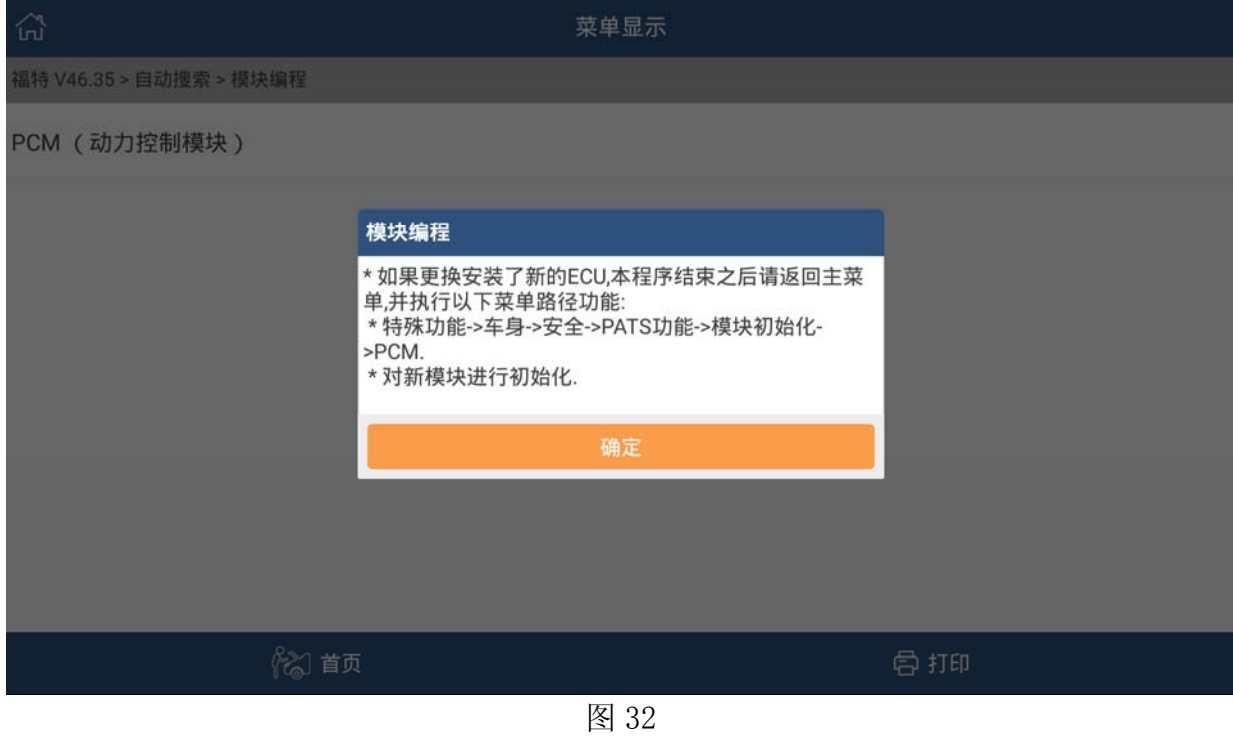

#### 31).按提示,点击确定返回主菜单,清除故障码。

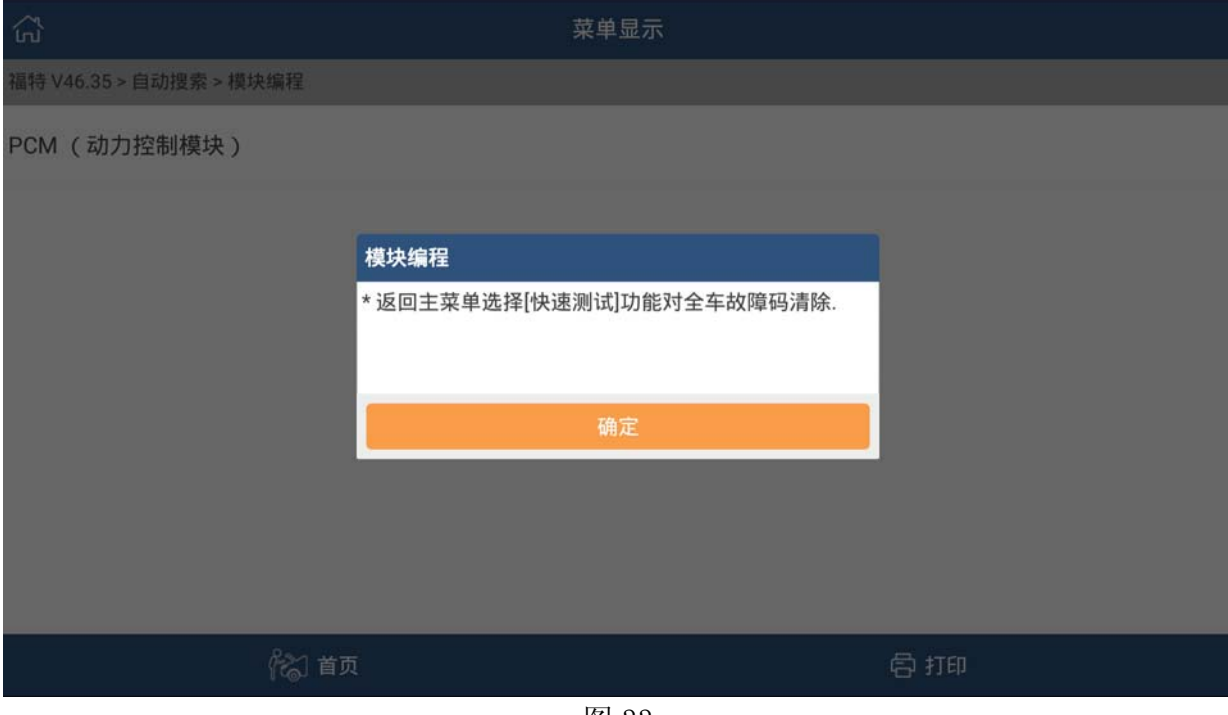

图 33

追求好的功能,解决客户的需求,一直是元征努力的。关注元征,你将可以"每天 进步一点点"!

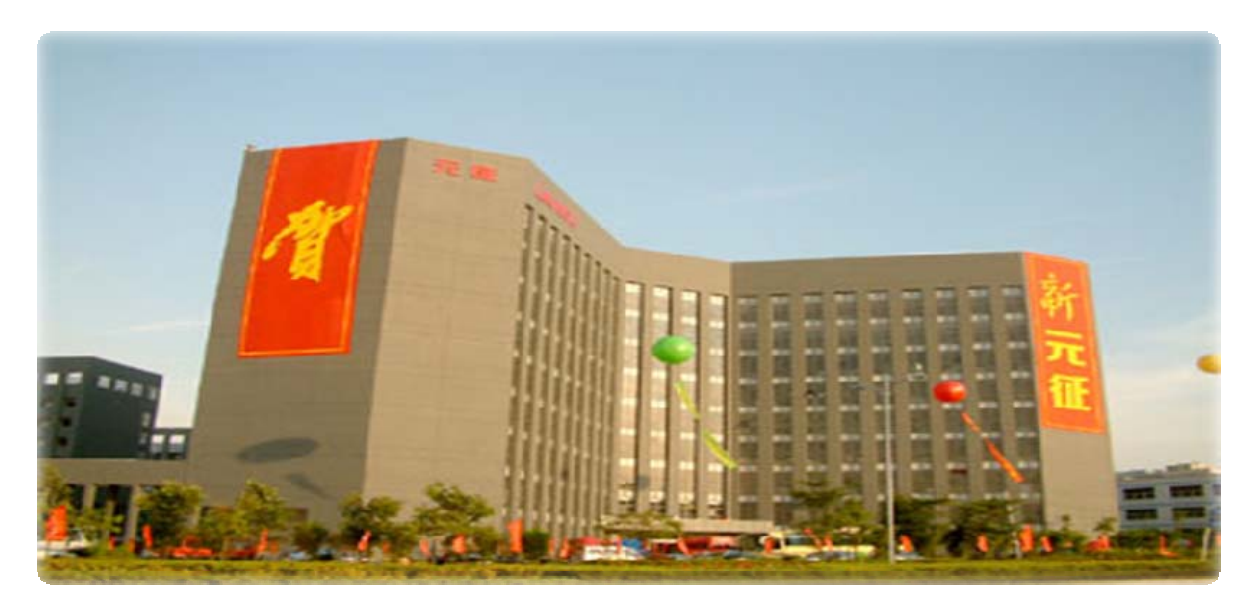